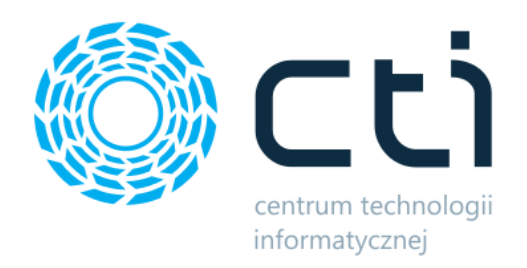

# Magento Integrator by CTI

Instrukcja

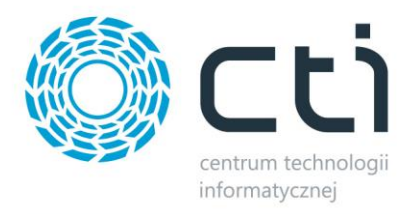

# Spis treści

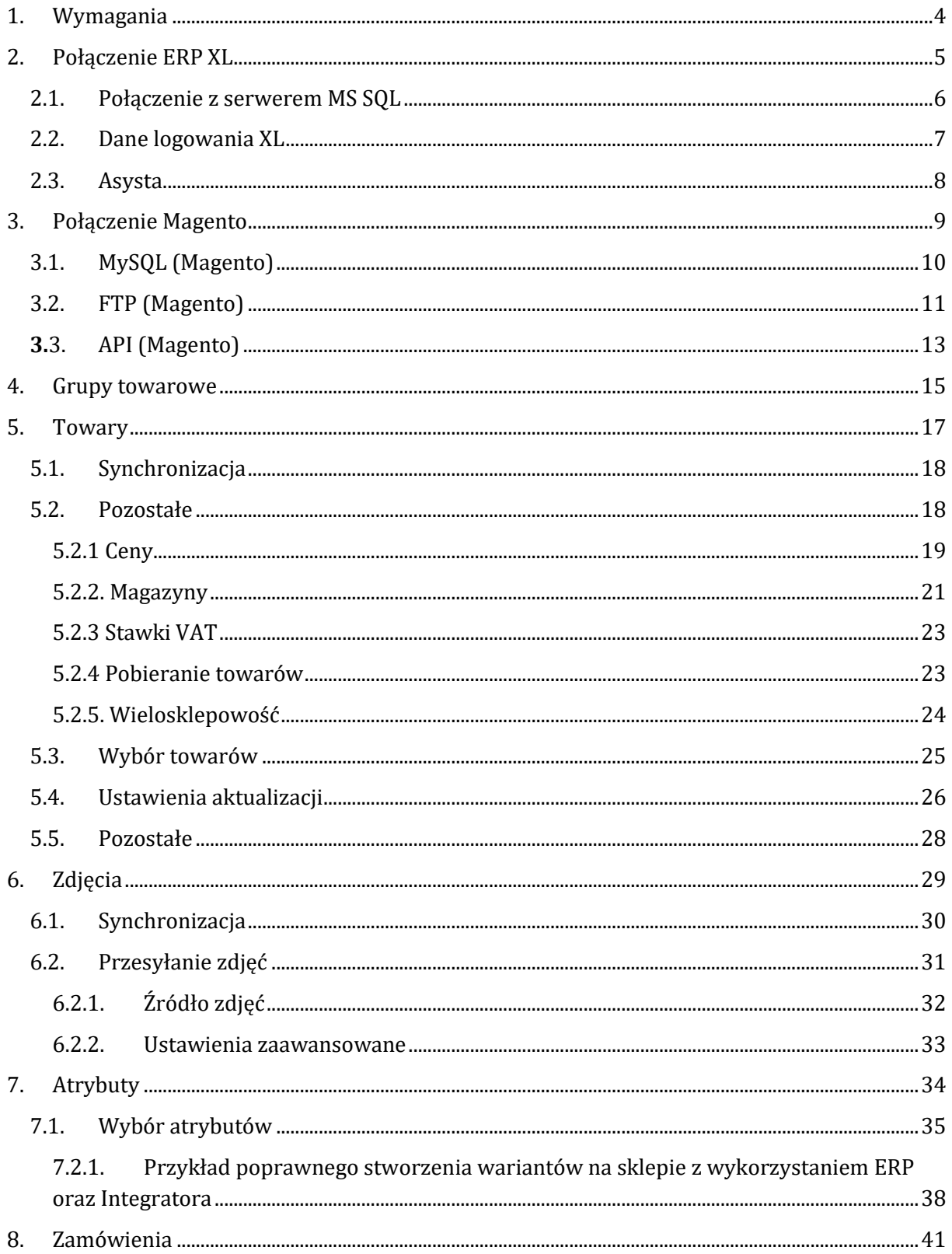

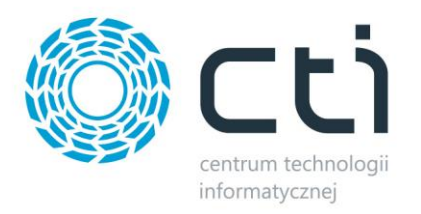

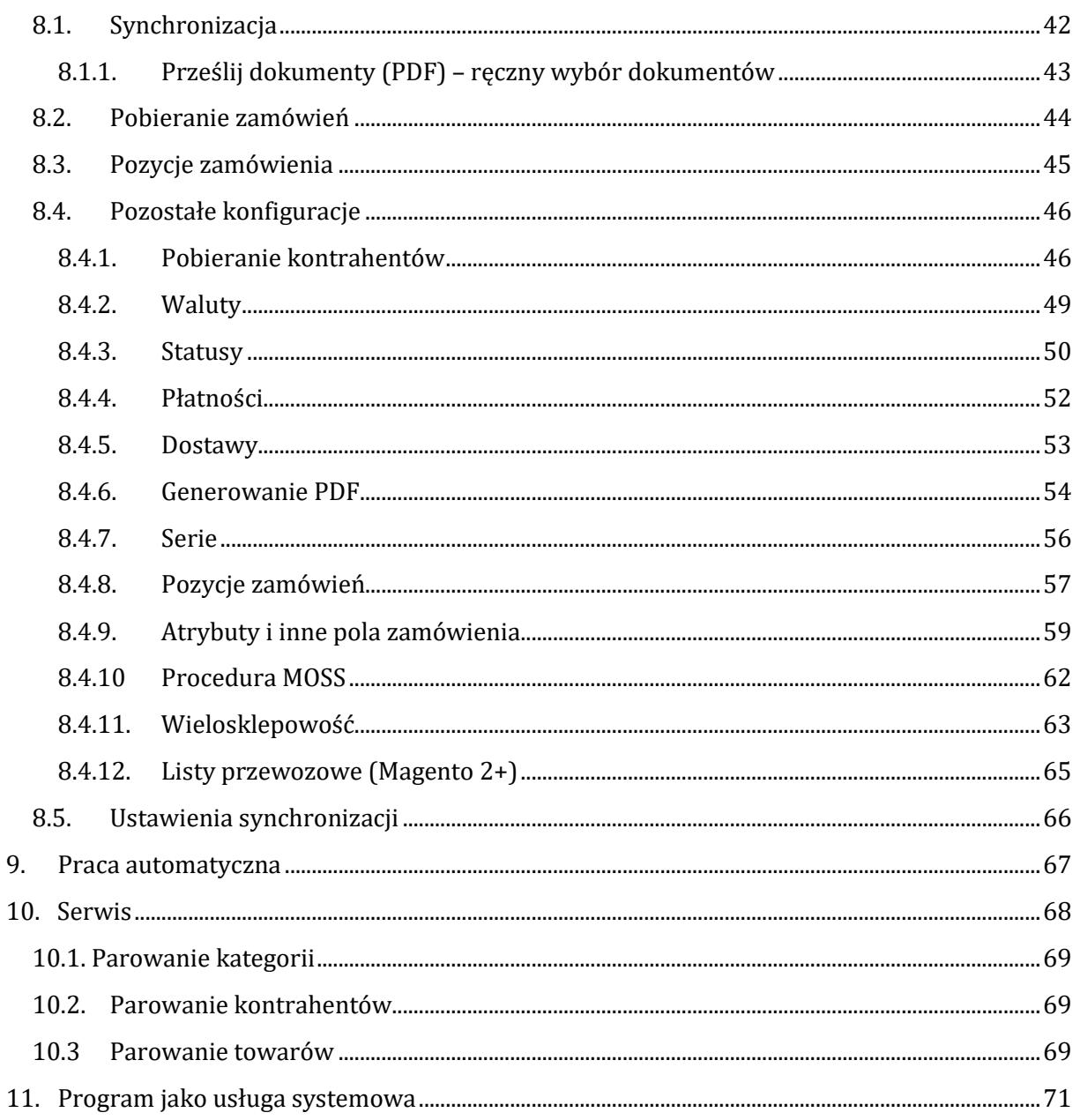

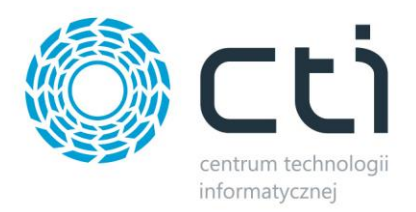

# <span id="page-3-0"></span>**1. Wymagania**

Dla poprawnej pracy narzędzia, konieczne będą:

- 2,5 GB miejsca na dysku twardym
- uprawnienia administratora systemu
- Net.Framework min. 4.7.2
- Jedna z 3 ostatnich wersji Comarch ERP XL
- najnowsza wersja sklepu internetowego
- konto administratora MSSQL
- konto użytkownika Comarch ERP XL z dostępem do modułu Zamówienia
- licencja na powyższy moduł (jedynie na czas wykonywania działań, np. tworzenia dokumentu w systemie ERP)
- bezpośredni dostęp do bazy danych sklepu
- bezpośredni dostęp do API Comarch ERP XL
- aktualnie używana wersja Comarch ERP XL uwzględniona, jako jedyna, w zmiennych środowiskowych systemu Windows

<span id="page-3-1"></span>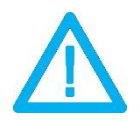

*UWAGA! Oprogramowanie współpracuje jedynie z systemami Comarch ERP opartymi na bazach MSSQL. Bazy PostgreSQL nie są obsługiwane.*

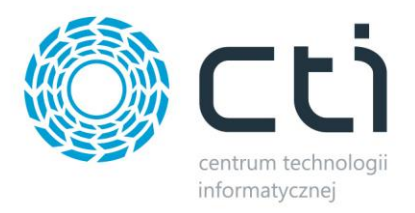

#### **2. Połączenie ERP XL**

Przed rozpoczęciem pracy z systemem należy skonfigurować połączenie z serwerem MS SQL i programem Comarch ERP. W tym celu należy uruchomić program *MegaIntegrator.exe* i wybrać zakładkę *Połączenie ERP XL*.

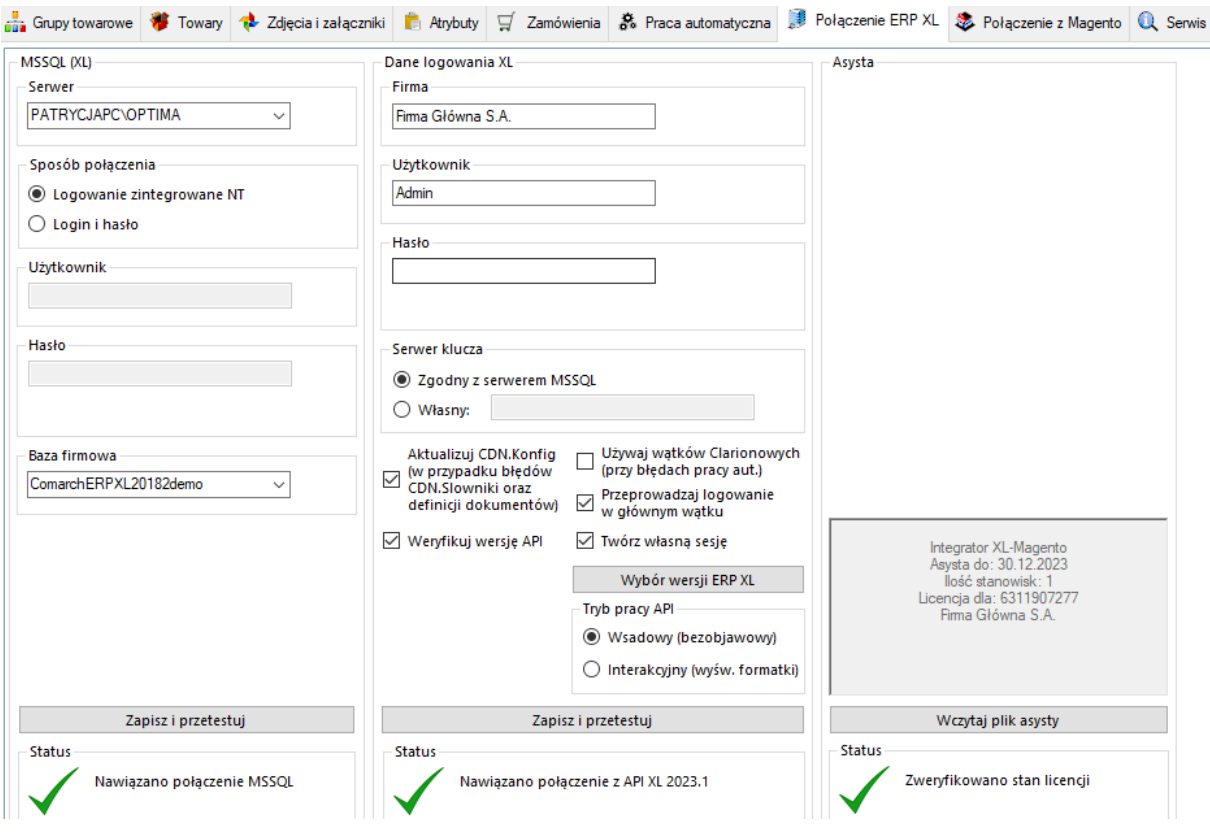

Należy uzupełnić dane we wszystkich sekcjach, zgodnie z danymi dla programu Comarch ERP (przykład powyżej).

<span id="page-4-0"></span>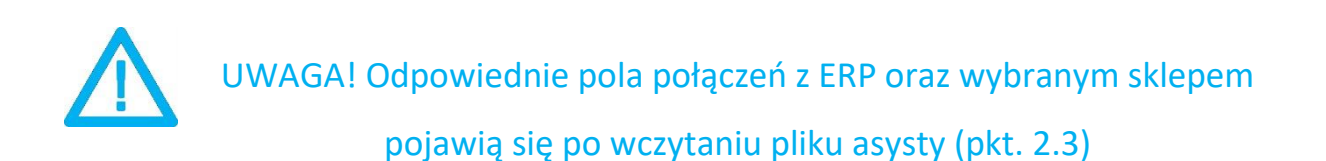

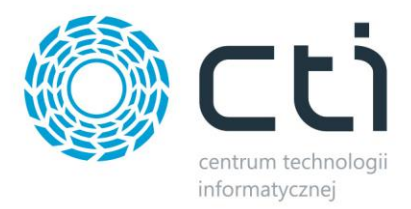

# **2.1. Połączenie z serwerem MS SQL**

W celu nawiązania połączenia z serwerem MS SQL należy uzupełnić poniższe dane:

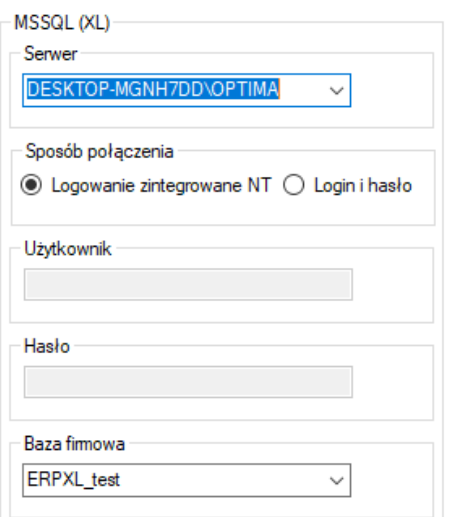

- *Serwer*  jest to nazwa serwera MS SQL, na którym znajduje się baza danych Comarch ERP.
- *Baza firmowa*  nazwa bazy głównej bazy Comarch ERP.
- *Użytkownik* nazwa użytkownika z dostępem do serwera.
- *Hasło*  hasło użytkownika.

W przypadku logowania z autentykacją Windows należy zaznaczyć *Sposób połączenia – Logowanie zintegrowane NT*.

Po wprowadzeniu danych niezbędne jest ich zapisanie i przetestowanie połączenia. Jeśli wszystkie pola zostały uzupełnione poprawnie, wyświetlony zostanie komunikat potwierdzający ten fakt:

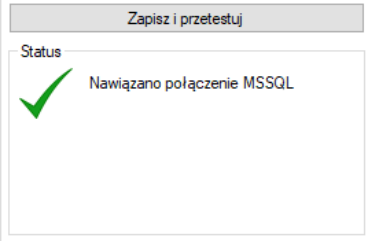

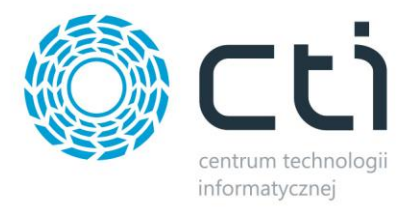

# <span id="page-6-0"></span>**2.2. Dane logowania XL**

Kolejnym krokiem jest podanie danych dostępowych do programy Comarch ERP:

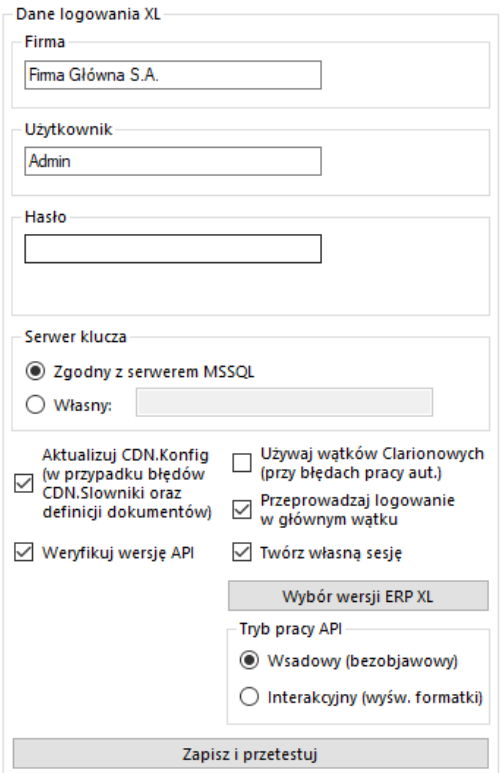

- *Firma*  nazwa firmy z Comarch ERP
- *Operator*  nazwa użytkownika z Comarch ERP
- *Hasło*  hasło użytkownika z Comarch ERP
- *Dodatkowe opcje konfiguracyjne*  opcje dla specyficznych przypadków mogących pojawić się w instalacji Comarch ERP XL

Po uzupełnieniu danych należy kliknąć *Sprawdź połączenie*. Jeżeli pojawi się błąd, należy sprawdzić poprawność wprowadzonych danych. Przy poprawnym ich uzupełnieniu, wyświetlony zostanie komunikat o nawiązaniu połączenia:

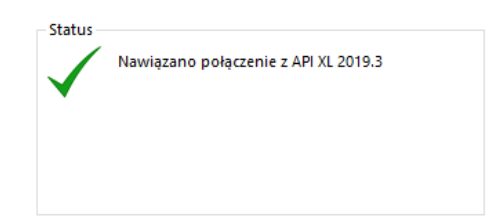

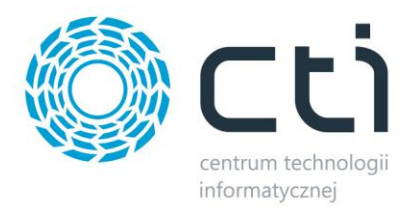

# <span id="page-7-0"></span>**2.3. Asysta**

Po kliknięciu przycisku *Wczytaj plik asysty*, należy podać jego ścieżkę i zatwierdzić wybór. Plik został dostarczony wraz z zakupionym oprogramowaniem. Jeśli wskazany został poprawny plik, informacja w sekcji ulegnie zmianie:

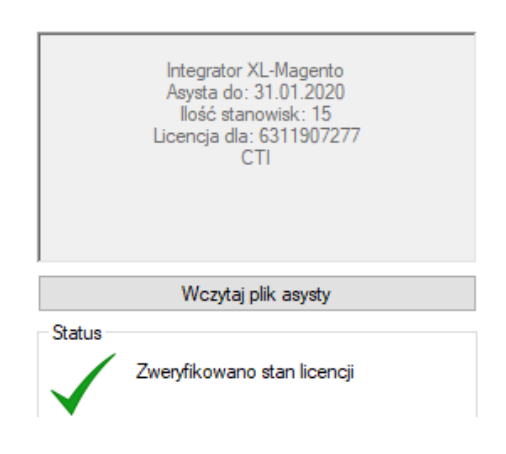

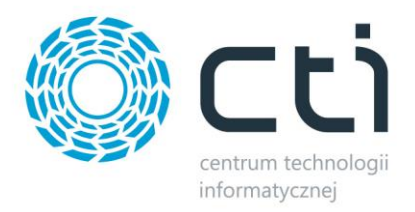

#### <span id="page-8-0"></span>**3. Połączenie Magento**

Kolejnym etapem jest ustawienie połączenia ze sklepem Magento. Niezbędne do tego będą nazwa oraz dane dostępowe do serwera MySQL oraz FTP gdzie znajduje się sklep internetowy, jak i token dostępowy wygenerowany z poziomu administratora sklepu. Przykład poprawnie uzupełnionych pól połączenia:

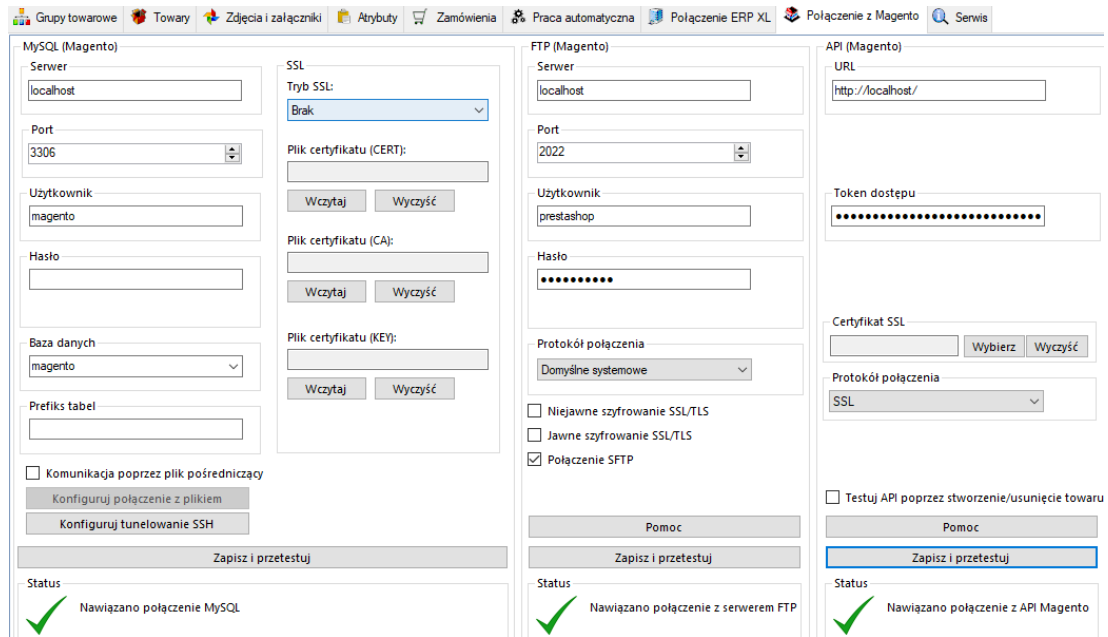

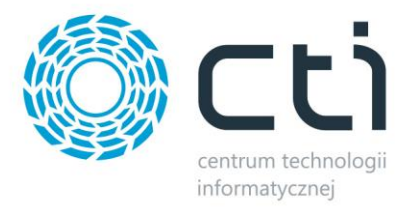

## <span id="page-9-0"></span>**3.1. MySQL (Magento)**

W następnym kroku konfiguracji należy nawiązać połączenie z serwerem i bazą MySQL sklepu internetowego. W sekcji *MySQL (***Magento***)* należy uzupełnić następujące dane dostępowe:

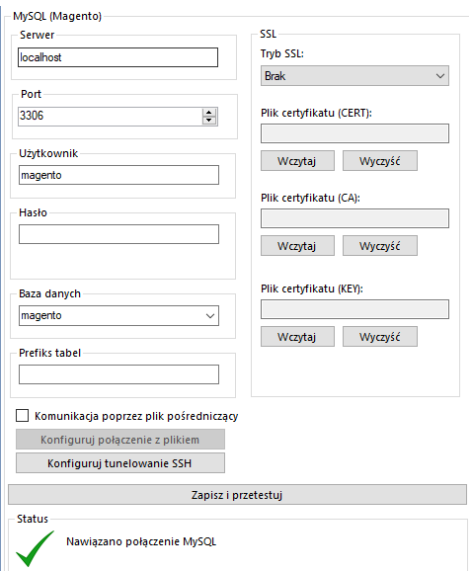

- *Serwer*  nazwa serwera MySQL, na którym znajduje się baza sklepu
- *Port*  port serwera MySQL (domyślnie *3306*)
- *Użytkownik*  nazwa użytkownika z dostępem do serwera
- *Hasło* hasło użytkownika
- *Baza danych*  nazwa bazy danych, na której został zainstalowany sklep
- *Prefiks tabel*  prefiks tabel sklepów w bazie MySQL
- *Komunikacja poprzez plik pośredniczący*  możliwość integracji dla sklepów bez bezpośredniego dostępu do bazy MySQL, szczegóły tego typu połączenia zostały opisane w programie:

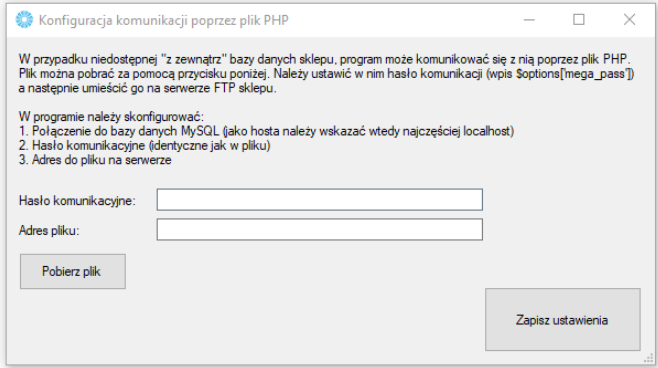

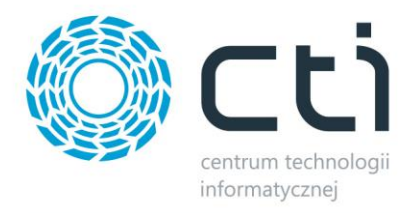

*SSL –* możliwość wgrania plików odpowiedzialnych za certyfikaty

Po uzupełnieniu wszystkich danych należy kliknąć *Zapisz i przetestuj*. Jeżeli pojawi się błąd, należy sprawdzić poprawność wprowadzonych danych.

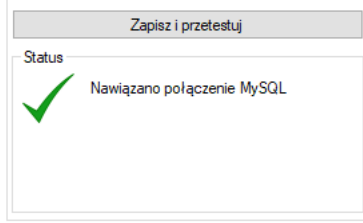

#### <span id="page-10-0"></span>**3.2. FTP (Magento)**

Tutaj potrzebne będą dane dostępowe do serwera FTP na którym wgrany jest sklep internetowy. Będą tu przesyłane między innymi zsynchronizowane zdjęcia produktów.

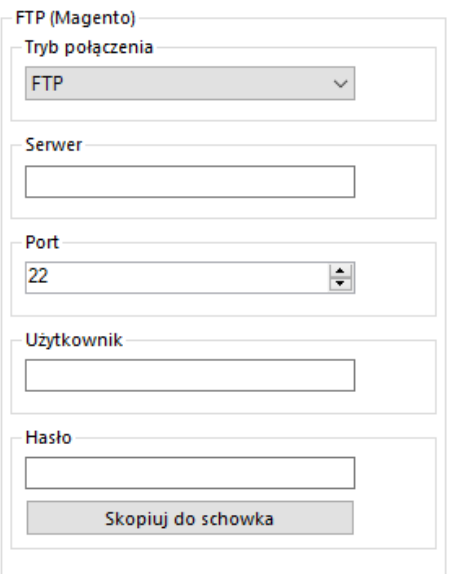

- *Tryb połącznia –* możliwość określenia trybu FTP bądź FTPS
- *Serwer –* ścieżka dostępowa do plików sklepu np[. ftp://nazwa.pl/Magento/](ftp://nazwa.pl/Magento/)
- *Użytkownik –* nazwa użytkownika serwera FTP
- *Hasło –* hasło dostępowe danego użytkownika

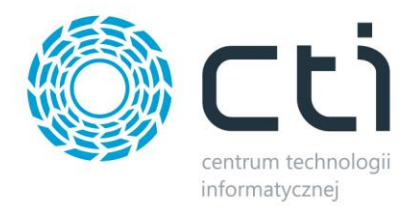

Po poprawnym uzupełnieniu okienek należy *Zapisać i przetestować* ich poprawność. Jeśli wszystko się zgadza, wyświetlony zostanie komunikat:

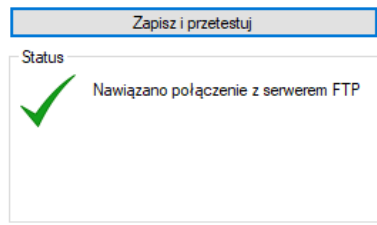

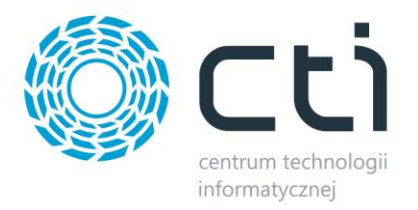

# <span id="page-12-0"></span>**3.3. API (Magento)**

Sekcja konfiguracji połączenia API wymaga wygenerowania "Access Token" przez moduł integracji w Magento. Aby go uzyskać, należy przejść do panelu administratora sklepu, zakładki System, Integracje i dodać nową:

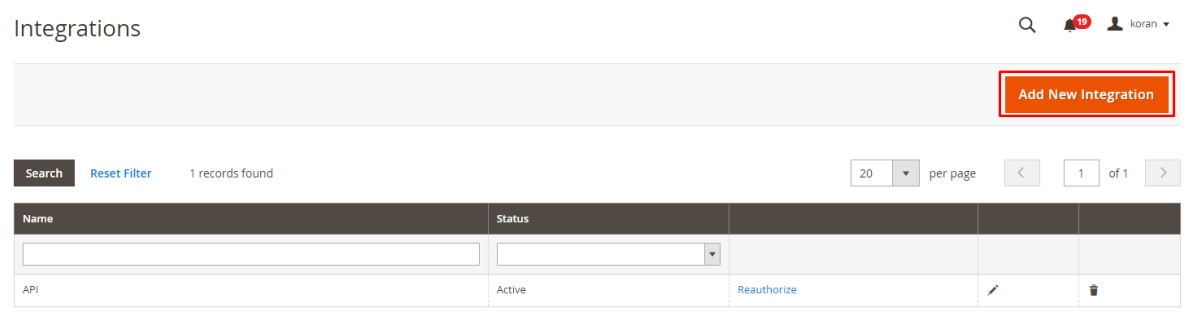

W zakładce API, konieczne jest nadanie wszelkich możliwych uprawnień i zapisanie ustawień.

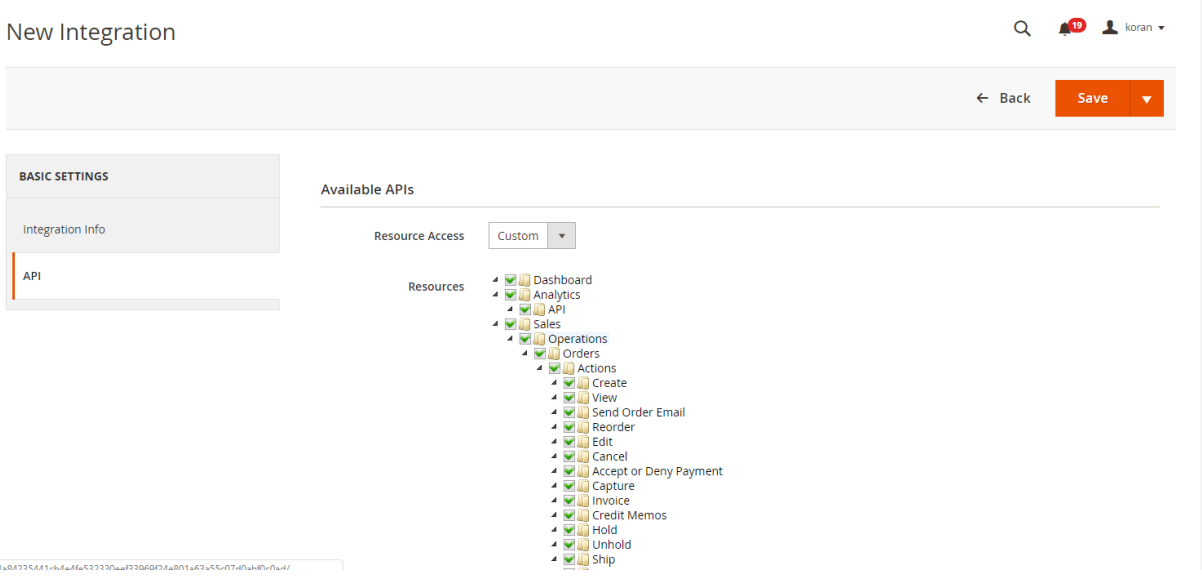

Nowa integracja pojawi się na liście dostępnych. Należy ją aktywować dedykowaną funkcją na spisie, w odpowiedzi przekazane zostaną tokeny. Dla potrzeb programu, należy skopiować ciąg znaków opisany jaki "Access Token":

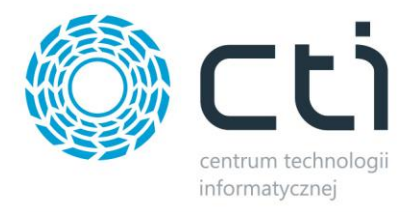

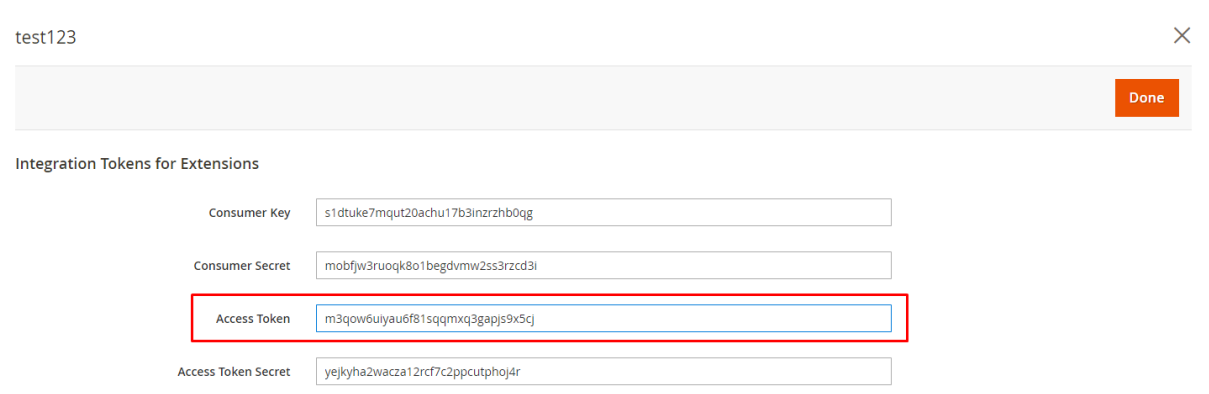

#### I umieścić go w programie w polu "Token dostępu":

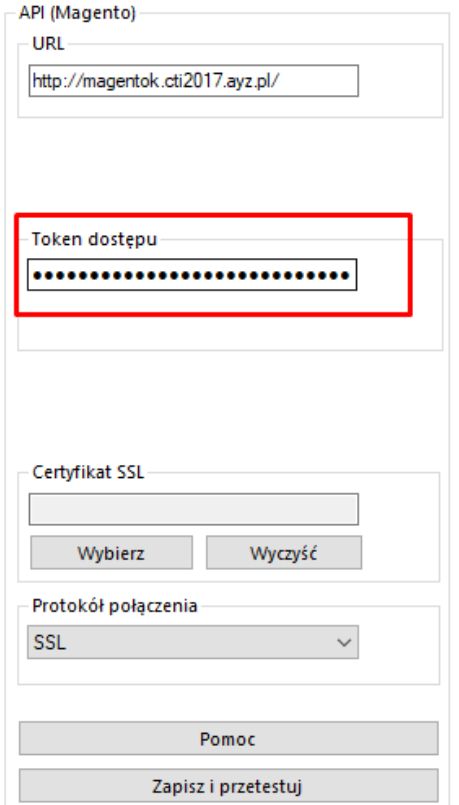

Po wprowadzeniu poprawnych danych zostanie wyświetlony komunikat:

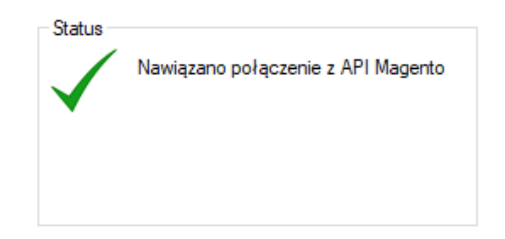

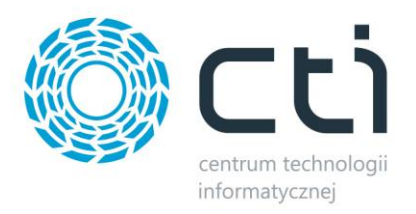

#### <span id="page-14-0"></span>**4. Grupy towarowe**

Magento Integrator by CTI umożliwia wysyłanie kategorii stworzonych w Comarch ERP do sklepu Magento. Aby tego dokonać należy udać się do zakładki *Grupy towarowe* i po krótkiej konfiguracji, dokonać wysyłki.

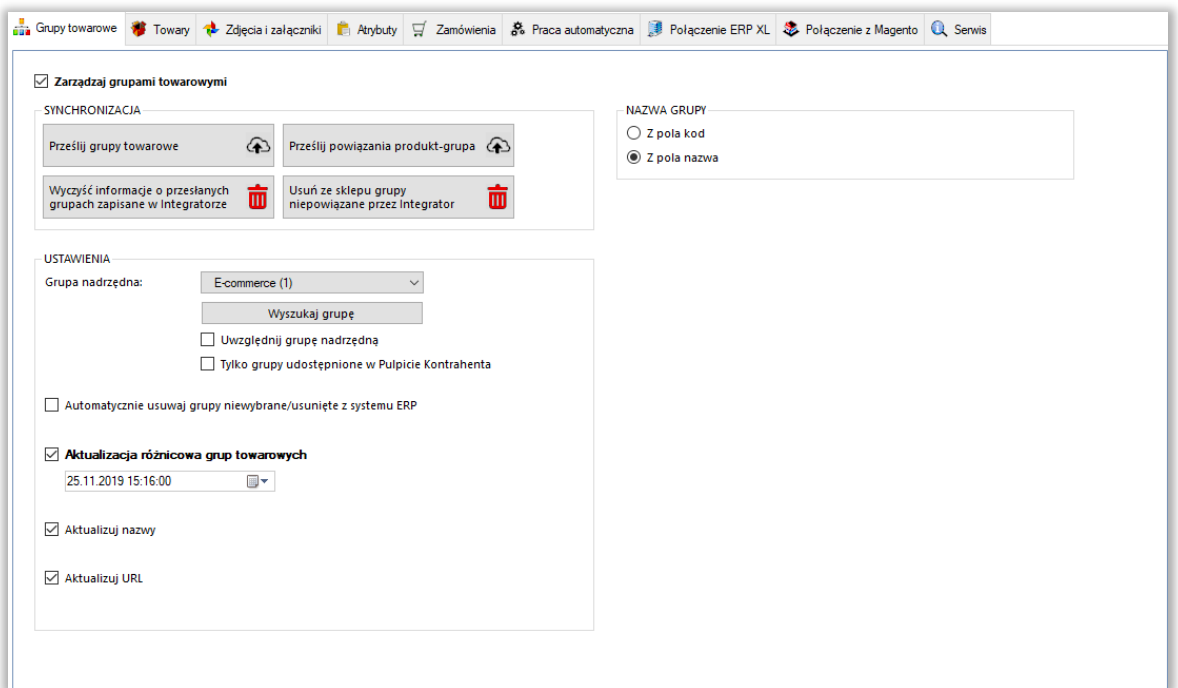

- *SYNCHRONIZACJA –* poprzez przycisk *Prześlij grupy towarowe*, nastąpi synchronizacja pomiędzy Comarch ERP a sklepem internetowym po odpowiednim skonfigurowaniu
- *Prześlij powiązania produkt – grupa –* w przypadku usunięcia kategorii po stronie sklepu internetowego i przesłaniu ich ponownie, funkcja ta służy do ponownego powiązania produktów z kategoriami towarowymi
- *Wyczyść informacje/Usuń ze sklepu –* przyciski umożliwiające wyczyszczenie powiązań między przesłanymi grupami do sklepu on-line a Comarch ERP oraz hurtowe wykasowanie tych niepowiązanych na sklepie www
- *Grupa nadrzędna –* sekcja dająca możliwość skonfigurowania, przed przesłaniem do sklepu internetowego, nadrzędnej kategorii poniżej której zostanie przesłane całe drzewko kategorii, wraz z hierarchią, z systemu Comarch ERP
- *Uwzględniaj grupę nadrzędną –* po zaznaczeniu tej opcji, kategoria nadrzędna również zostanie przesłana do sklepu

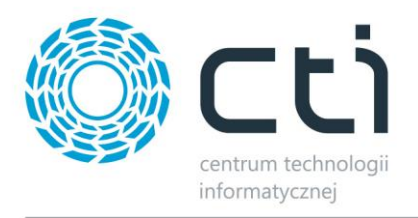

- *Tylko grupy udostępnione w Pulpicie Kontrahenta –* nałożenie warunku tego znacznika dla przesyłanych grup we wskazanym w ERP drzewku
- *Automatycznie usuwaj grupy niewybrane/usunięte z systemu ERP –* możliwość określenia czy niewybrane, bądź usunięte, z Comarch ERP kategorie mają zostać usunięte również ze sklepu on-line
- *Aktualizacja różnicowa –* opcja narzucenia warunku daty oraz godziny dla przesyłu informacji z ERP do sklepu, program automatycznie uzupełnia wartości odpowiednie dla ostatniego wykonanego poprawnie zadania
- *Aktualizowane pola –* checki dają możliwość pominięcia aktualizacji poszczególnych wartości podczas aktualizacji kategorii na sklepie
- <span id="page-15-0"></span> *Nazwa grupy –* możliwość wyboru czy nazwa tworzonej kategorii na sklepie on-line ma być pobierana z pola Kod grupy czy Nazwa grupy w Comarch ERP

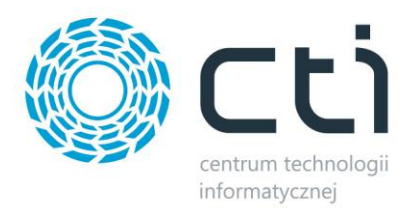

#### **5. Towary**

Jest to zakładka w której należy skonfigurować i zsynchronizować towary między Comarch ERP a sklepem Magento. Podzielona jest ona na kilka sekcji.

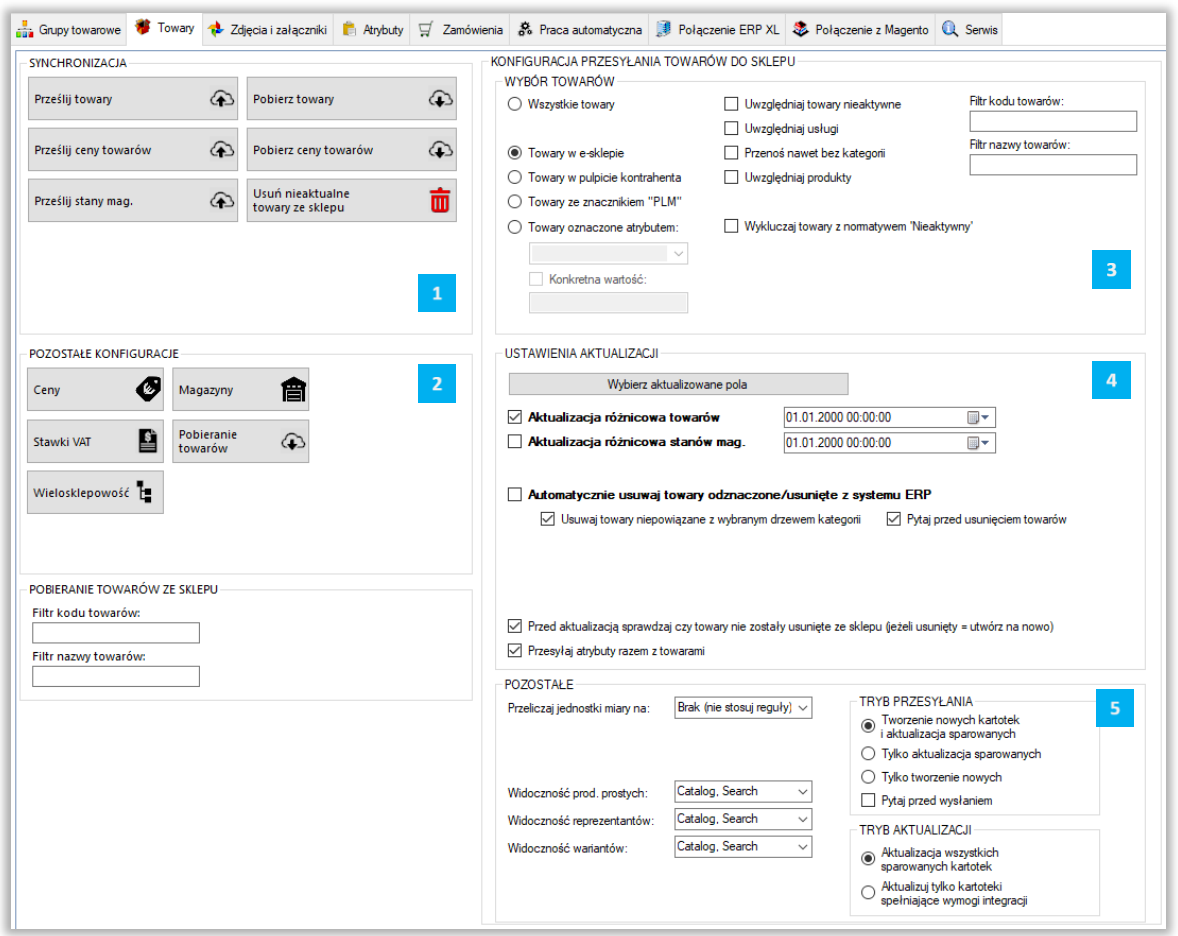

*SYNCHRONIZACJA –* po ukończonej konfiguracji, dzięki przyciskowi *Prześlij towary*, daje możliwość ręcznego synchronizowania towarów

*POZOSTAŁE –* w tej sekcji znajdują się narzędzia umożliwiające skonfigurowanie cen, magazynów branych pod uwagę podczas synchronizacji, walut oraz stawek VAT

*WYBÓR TOWARÓW –* sekcja określenia przesyłu towarów z Comarch ERP do sklepu www

*USTAWIENIA AKTUALIZACJI –* sekcja z umożliwiająca skonfigurowanie i wykonanie aktualizacji różnicowej

*POZOSTAŁE -* sekcja definiująca tryb pracy programu w zakresie tworzenia i aktualizowania kartotek towarowych

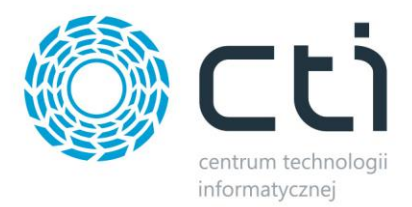

# <span id="page-17-0"></span>**5.1. Synchronizacja**

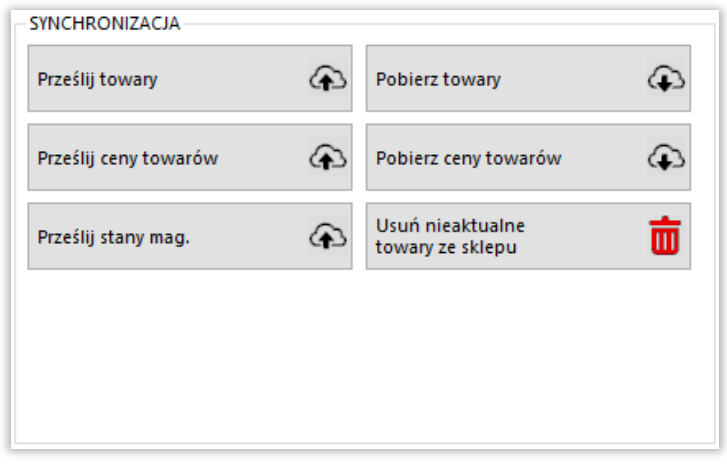

- *Prześlij towary –* przycisk służący do przesłania towarów wraz z kompletną ich konfiguracją (cenami, kodami, nazwami, symbolami itp.)
- *Prześlij ceny towarów –* przycisk ręcznego wywołania przesyłu cen z ERP do sklepu on-line
- *Prześlij stany mag. –* opcja przesyłu jedynie stanów magazynowych z ERP do sklepu on-line
- *Pobierz towary –* przycisk wywołujący funkcję pobierania oraz aktualizowania towarów ze sklepu do Comarch ERP
- *Pobierz ceny towarów –* jw. w zakresie pobierania cen ze sklepu do ERP
- *Usuń nieaktualne towary ze sklepu –* funkcja usuwania ze sklepu kartotek nie spełniających wymogów integracji (przynależność do grupy, znaczniki, filtry), dotyczy jedynie kartotek przesłanych przez program

#### <span id="page-17-1"></span>**5.2. Pozostałe**

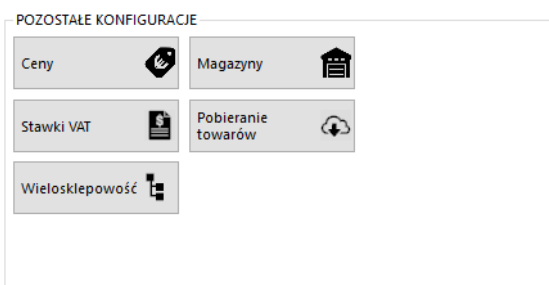

Sekcja umożliwiająca skonfigurowanie poszczególnych, przesyłanych, najważniejszych parametrów towarów.

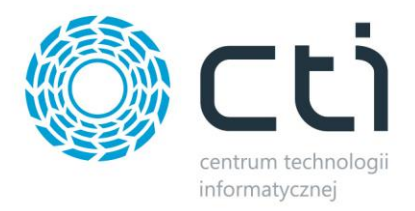

#### <span id="page-18-0"></span>**5.2.1 Ceny**

Przycisk wywołujący okno konfiguracji cen, daje możliwość określenia które z cen w Comarch ERP ma być ceną podstawową, która promocyjną, czy mają uwzględniać Rabaty, jak również zdefiniować grupy cen towarów pobieranych ze sklepu on-line. Dla każdego ze sklepów należy stworzyć osobną konfigurację.

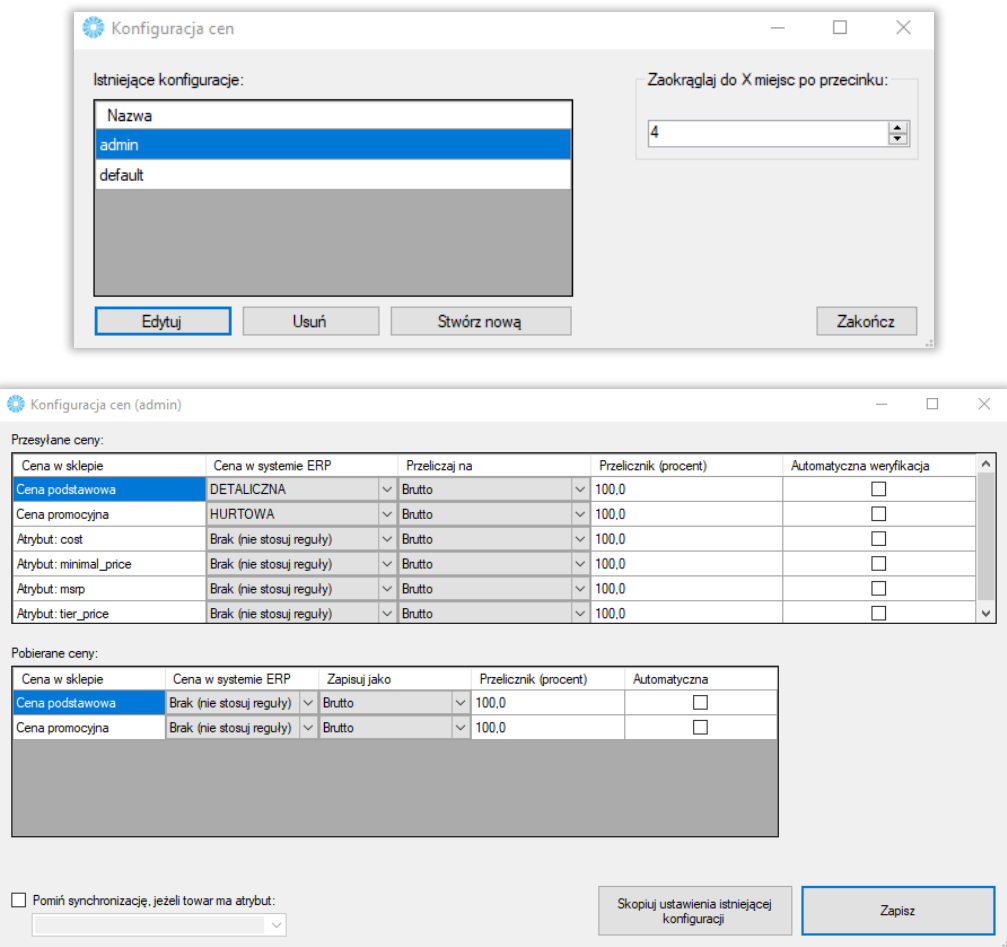

#### *CENY PRZESYŁANE DO SKLEPU*

- *Cena w sklepie –* określenie której ceny zdefiniowanej na sklepie on-line będzie się tyczyła konfiguracja
- *Cena w systemie ERP –* z menu kontekstowego należy wybrać cenę zdefiniowaną w ERP której wartości będą eksportowane
- *Przeliczaj na –* opcja zdefiniowania czy ceny eksportowane mają być w wartości Brutto czy też Netto

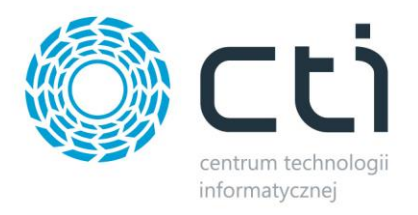

- *Przelicznik (procent) –* opcja określenia ile procent wartości wyjściowej danej ceny ma zostać przesłane na sklep www
- *Automatyczna weryfikacja –* Zaznaczenie tej opcji sprawia że towary których którakolwiek z cen wynosi 0, nie zostaną przesłane ani zaktualizowane cenowo

#### *POBIERANE CENY*

- *Cena w sklepie –* określenie której ceny zdefiniowanej na sklepie on-line będzie się tyczyła konfiguracja
- *Cena w systemie ERP –* z menu kontekstowego należy wybrać cenę zdefiniowaną w ERP której wartości będą eksportowane
- *Przelicznik (procent) –* opcja określenia ile procent wartości wyjściowej danej ceny ma zostać przesłane do ERP
- *Automatyczna weryfikacja –* po zaznaczeniu tej opcji ceny o wartości 0 nie zostaną przesłane na sklep internetowy

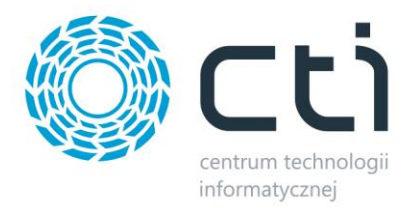

#### <span id="page-20-0"></span>**5.2.2. Magazyny**

Okno konfiguracyjne w którym określane są magazyny synchronizacji towarów w okienku wywoływanym przyciskiem *Magazyny*. Dla każdego ze sklepów należy stworzyć osobną konfigurację.

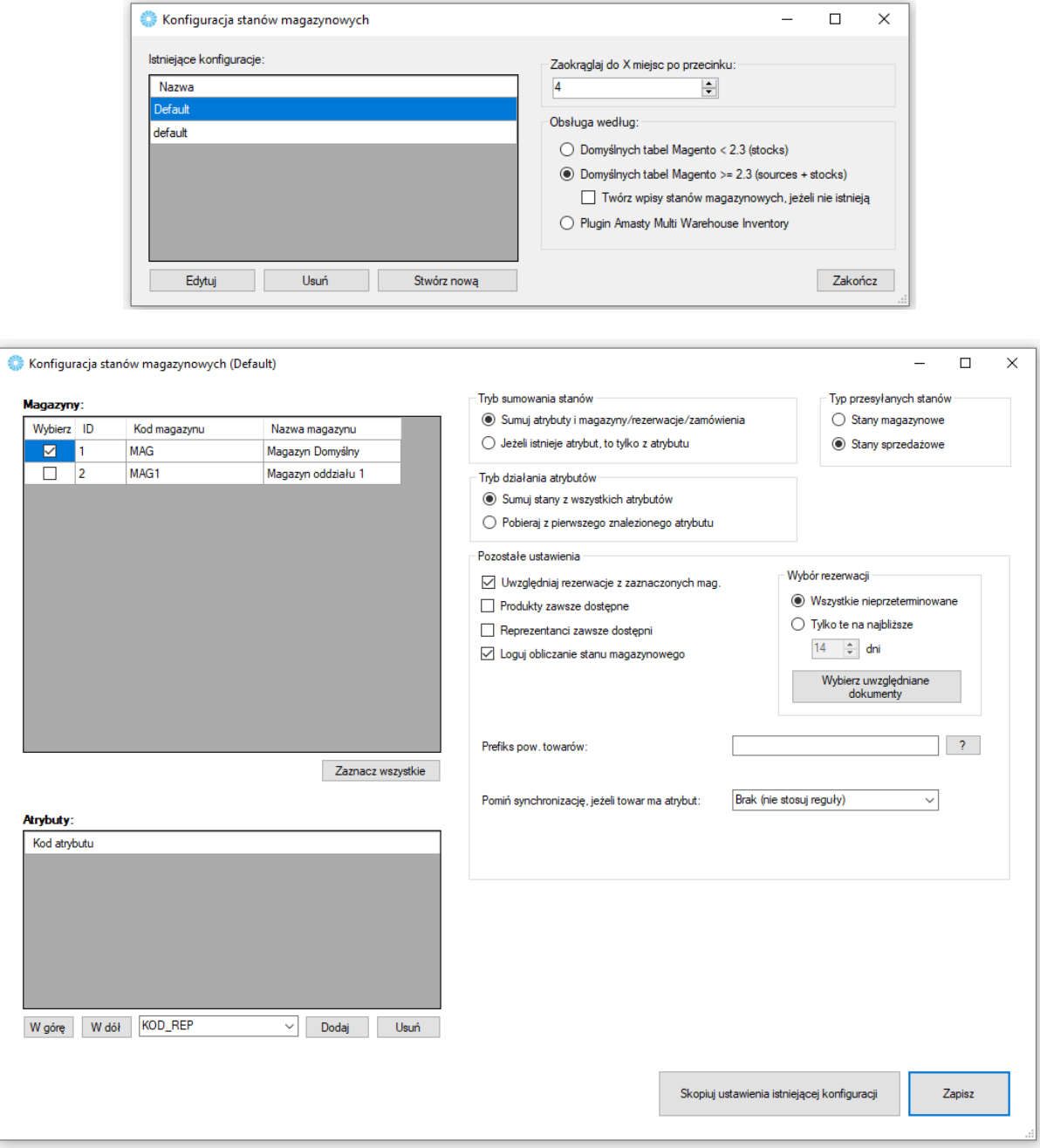

 *Okienko wyboru magazynów –* w nim zaznaczane są utworzone w Comarch ERP magazyny które będą brane po uwagę podczas wysyłki towarów, przycisk Zaznacz wszystkie spowoduje zaznaczenie wszystkich dostępnych magazynów

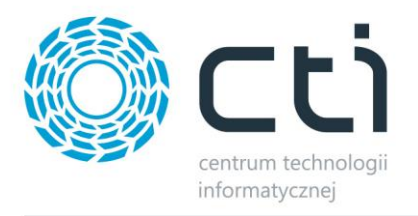

- *Okienko wyboru atrybutów –* z listy na dole należy wybrać atrybuty liczbowe, określające stany magazynowe jeśli te mają być brane pod uwagę (domyślnie odwzorowanie na sklepie jest 1:1 względem Comarch ERP) oraz, dzięki przyciskom "W górę" i "W dół", określić ich kolejność w jakiej mają być brane pod uwagę podczas synchronizacji
- *Tryb sumowania stanów –* należy określić w jaki sposób program ma przesyłać stany magazynowe – dostępne są opcje sumowania stanu z Comarch ERP wraz z wartością z wybranego atrybutu, bądź też branie pod uwagę jedynie wartości atrybutu
- *Tryb działania atrybutów –* opcja dająca możliwość zdefiniowania synchronizacji stanów magazynowych pobieranych z wartości atrybutów
- *Typ przesyłanych stanów –* należy określić którego typu wartości stanów magazynowych mają być przekazywane do sklepu
- *Uwzględniaj rezerwacje w przesyłanych stanach mag. –* opcja dzięki której program będzie brał pod uwagę rezerwacje towaru w Comarch ERP pomniejszając dostępną ilość asortymentu o ilość zarezerwowanych towarów
- *Wybierz uwzględniane dokumenty –* wywołanie okna wyboru dokumentów z których mają być brane pod uwagę rezerwacje towarów
- *Produkty zawsze dostępne –* zaznaczenie opcji spowoduje że przesyłane towary, nawet ze stanem zerowym, na sklepie będą widoczne jako dostępne
- *Reprezentanci zawsze dostępni –* po zaznaczeniu opcji, wszystkie kartoteki pełniące funkcję reprezentanta dla wariantów będą dostępne nawet przy zerowym stanie magazynowym
- *Prefiks pow. towarów –* opcja sumowania przekazywanych do sklepu stanów magazynowych produktów w oparciu o wspólną wartość kodów produktów
- *Pomiń synchronizację jeśli towar ma atrybut –* możliwość wskazania atrybutu którego pojawienie się na karcie produktu w ERP, spowoduje pominięcie synchronizację jego stanu magazynowego

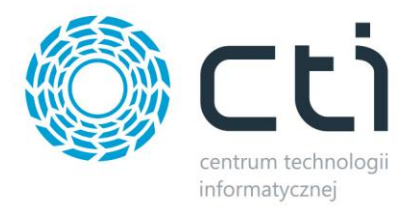

#### <span id="page-22-0"></span>**5.2.3 Stawki VAT**

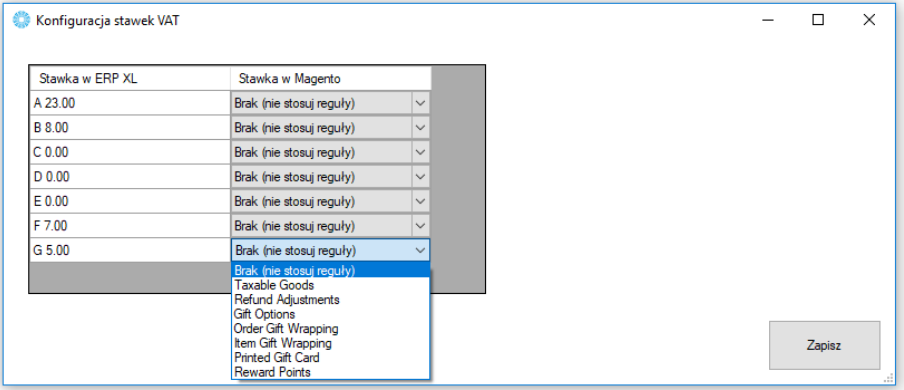

Sekcja umożliwiająca skonfigurowanie i powiązanie stawek VAT ze sklepu ze stawkami z Comarch ERP.

## <span id="page-22-1"></span>**5.2.4 Pobieranie towarów**

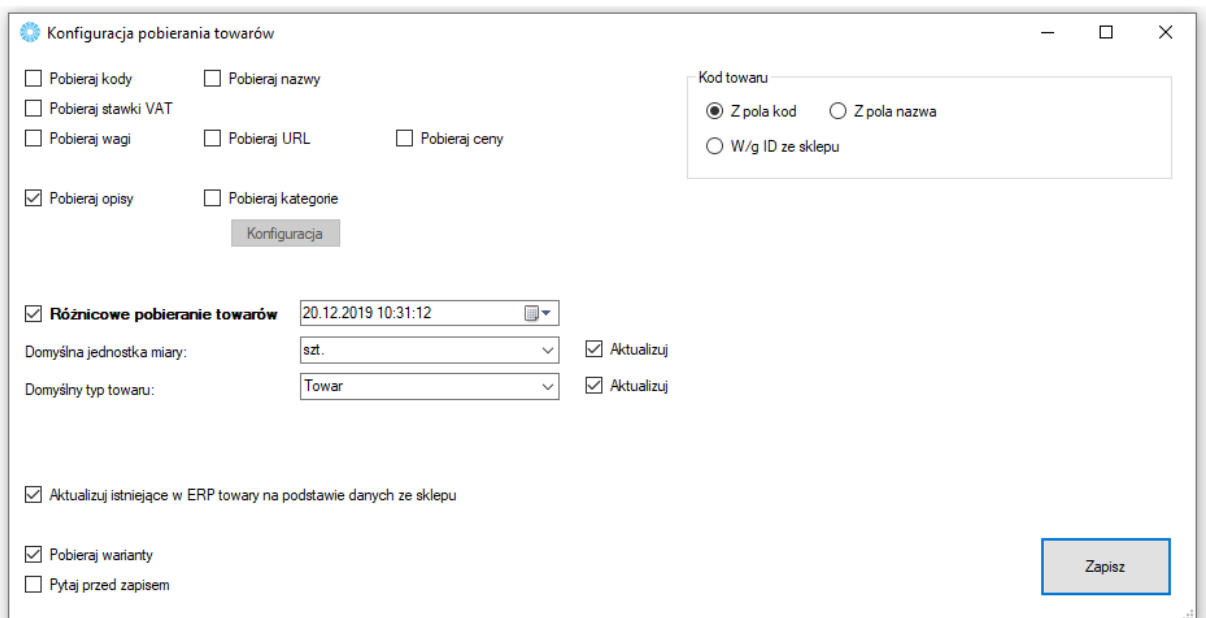

Sekcja umożliwiająca skonfigurowanie towarów pobieranych ze sklepu internetowego do Comarch ERP.

- *Pobieraj kody, nazwy… –* spis pól branych pod uwagę podczas aktualizacji towarów w ERP
- *Pobieraj kategorie –* opcja dająca możliwość automatycznego przypisywania pobieranym/aktualizowanym towarom ze sklepu dodatkowych grup towarowych w ERP, konieczne są aktywne powiązania kategoria – grupa towarowa

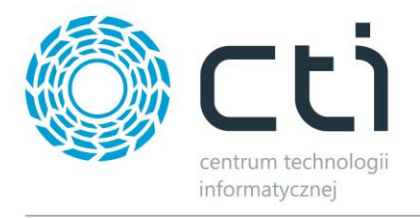

- *Różnicowe pobieranie towarów –* po zaznaczeniu tej opcji, przesyłane będą jedynie te wartości towarów, w których wystąpiła zmiana treści od daty oraz godziny określonych w polu obok
- *Domyślna jednostka miary –* określa domyślną jednostkę miary zdefiniowaną w Comarch ERP
- *Domyślny typ towaru –* możliwość wyboru czy nowa kartoteka ma zostać stworzona jako Towar czy Usługa
- *Aktualizuj istniejące towary… –* opcja aktualizacji powiązanych ze sobą kartotek w Comarch ERP podczas pobierania towarów ze sklepu
- *Pobieraj warianty –* jeśli są na sklepie zdefiniowane towary wariantowe, zostaną również pobrane do bazy ERP
- *Pytaj przed zapisem –* podczas nadpisywania danych w ERP, program wygeneruje listę konieczną do potwierdzenia przez operatora
- *Kod towaru –* alternatywne źródła dla przekazywanych do ERP wartości kodów towarów

#### <span id="page-23-0"></span>**5.2.5. Wielosklepowość**

W wywołanym oknie należy określić na które ze sklepów w obrębie podłączonej bazy, będą przekazywane kartoteki towarowe.

<span id="page-23-1"></span>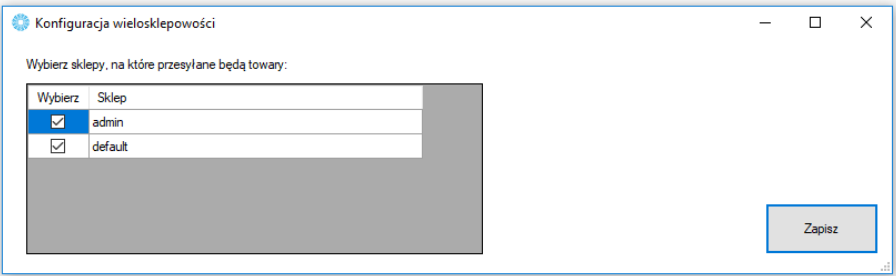

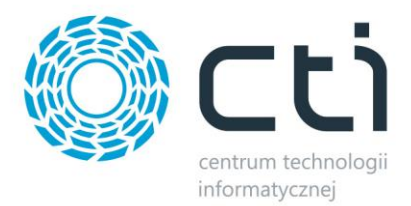

# **5.3. Wybór towarów**

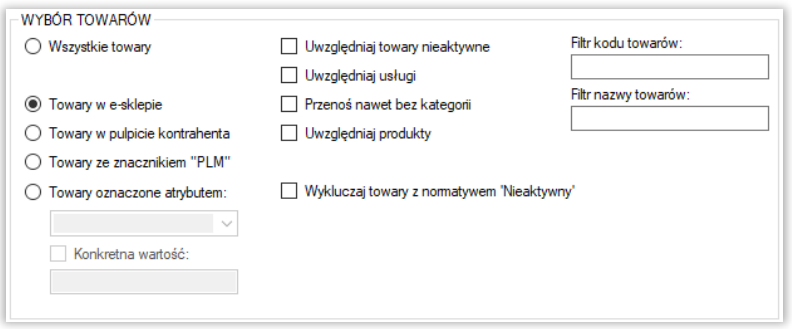

Sekcja służąca określeniu jakie dokładnie towary mają być brane pod uwagę podczas synchronizacji.

- *Wszystkie towary –* brak warunku koniecznego znacznika na kartotece towarowej dla integracji
- *Towary w e-sklepie –* integracji podlegać będą jedynie towary z zaznaczoną tą opcją w Comarch ERP
- *Towary w pulpicie kontrahenta –* integracji podlegać będą jedynie towary z zaznaczoną tą opcją w Comarch ERP
- *Towary ze znacznikiem "PLM" –* integracji podlegać będą jedynie towary z zaznaczoną tą opcją w Comarch ERP
- *Towary oznaczone atrybutem –* opcja zastosowania flagi dla branych przez program pod uwagę kartotek towarowych w postaci określonego atrybutu; funkcja umożliwia również określenie wartości atrybutu flagującego
- *Uwzględnij towary nieaktywne –* pozwala na integrację towarów mających w Comarch ERP ustawiony parametr Karta nieaktywna
- *Uwzględniaj usługi –* zaznaczenie opcji spowoduje że na sklep www również zostanie przesłany asortyment będący usługami
- *Przenoś nawet bez kategorii –* opcja umożliwiająca przesył towarów nieprzydzielonych do sparowanych grup towarowych
- *Uwzględniaj produkty –* zaznaczenie opcji spowoduje że na sklep www również zostanie przesłany asortyment będący produktami
- **Wykluczaj towary z nomatywem "Nieaktywny" –** podczas przesyłu nie będą brane pod uwagę towary z nomatywem "Nieaktywny"

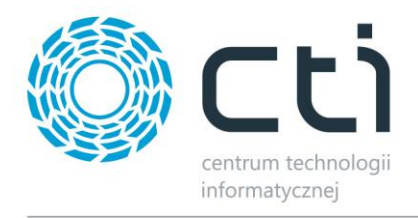

 *Filtr kodów / nazw przesyłanych / aktualizowanych towarów –* poprzez zastosowanie filtrów tekstowych, program będzie brał podczas synchronizacji jedynie towary spełniające warunki filtrowania

#### <span id="page-25-0"></span>**5.4. Ustawienia aktualizacji**

Sekcja umożliwiająca skonfigurowanie które dane mają podlegać aktualizacji podczas *Przesyłania towarów*.

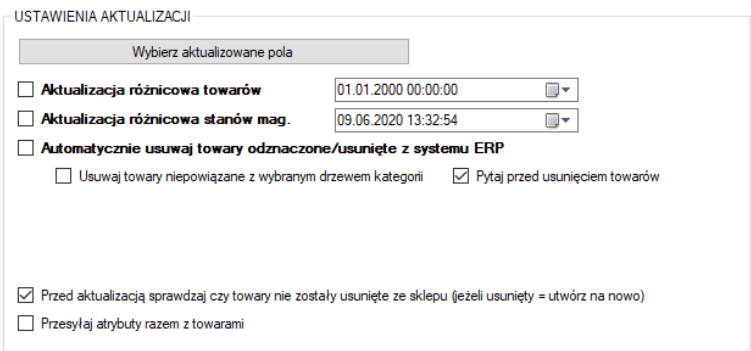

*Wybierz aktualizowane pola –* wywołanie okienka z możliwością odznaczenia poszczególnych

pól branych pod uwagę podczas aktualizacji zarówno pełnej, jak i różnicowej

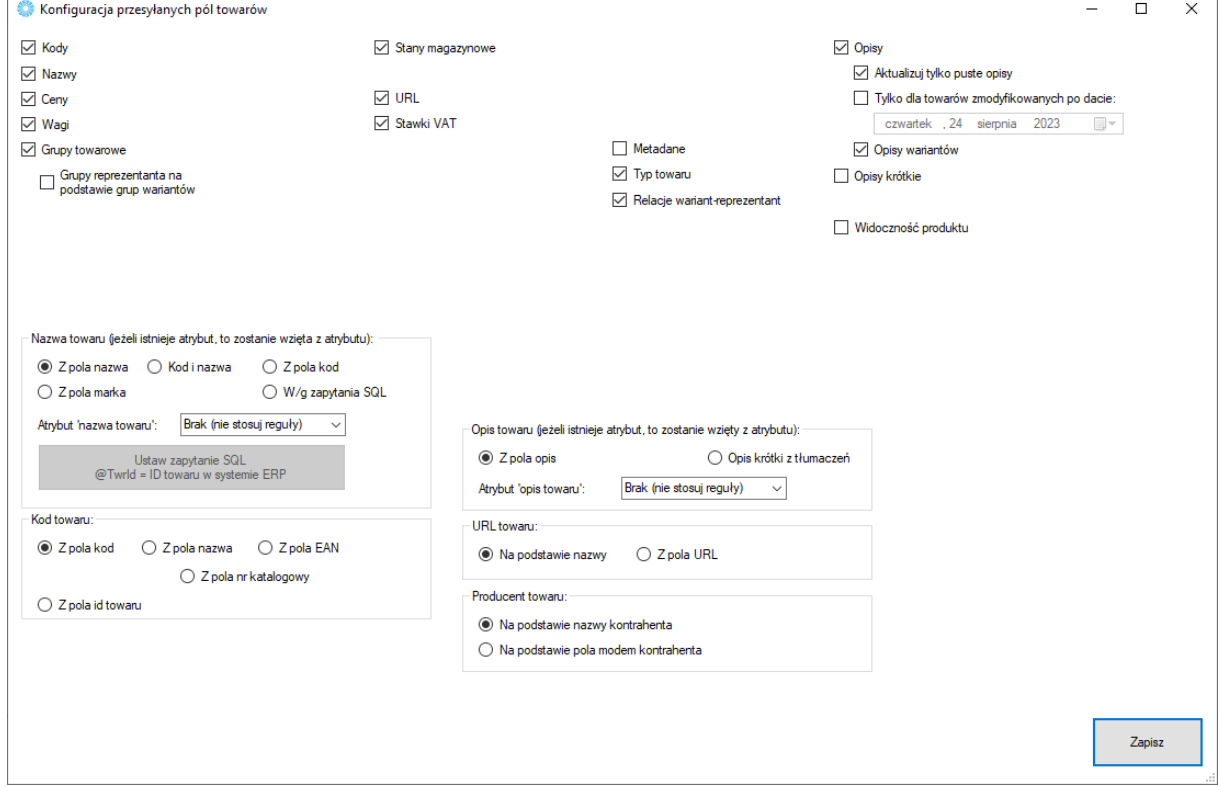

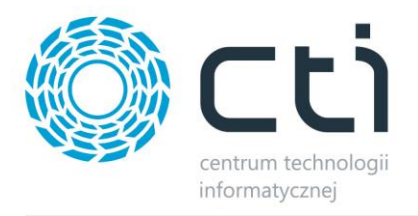

- *Aktualizuj kody towarów, nazwy towarów itp. –* możliwość dostosowania które z parametrów mają być brane pod uwagę podczas aktualizacji
- *Metadane – metadane pobierane są z kartoteki towarowej w ERP, zakładka Aplikacje*
- *Pola wyboru nazwy, kodu oraz opisu towaru –* możliwość zdefiniowania źródła przesyłanych treści pod potrzeby operatora
- *Aktualizacja różnicowa towarów –* po zaznaczeniu tej opcji, przesyłane będą jedynie te wartości towarów, w których wystąpiła zmiana treści od daty oraz godziny określonych w polu obok
- *Aktualizacja różnicowa stanów magazynowych –* zaznaczenie opcji spowoduje że aktualizowane różnicowo będą jedynie stany magazynowe zmienione od daty oraz godziny określonych w polu obok
- *Automatycznie usuwaj towary odznaczone/usunięte z systemu ERP –* opcja umożliwiająca wymuszenie wykasowania z bazy sklepu on-line towarów niespełniających warunków integracji
- *Usuwaj towary niepowiązane z wybranym drzewem kategorii –* zaznaczenie opcji ograniczy usuwanie towarów do tych nieznajdujących się w sparowanym drzewie kategorii
- *Pytaj przed usunięciem towaru –* każdorazowa próba usunięcia towaru ze sklepu, będzie poprzedzona oknem wymagającym potwierdzenia
- *Przed aktualizacją sprawdzaj czy towary nie zostały usunięte ze sklepu –* Możliwość weryfikacji istnienia towarów w sklepie przed ich aktualizacją (czy nie zostały usunięte / zmienione ID). W przypadku gdy zostały usunięte, zostanie podjęta próba stworzenia produktu
- *Przesyłaj atrybuty razem z towarami –* opcja daje możliwość jednoczesnego eksportu przypisanych i wybranych w zakładce Atrybuty wartości wraz z towarami

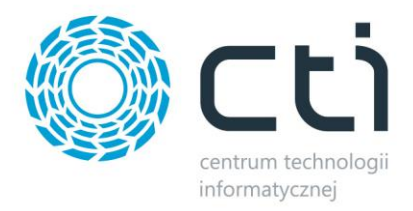

# <span id="page-27-0"></span>**5.5. Pozostałe**

Sekcja ustawień towarów przesyłanych z Comarch ERP do sklepu internetowego.

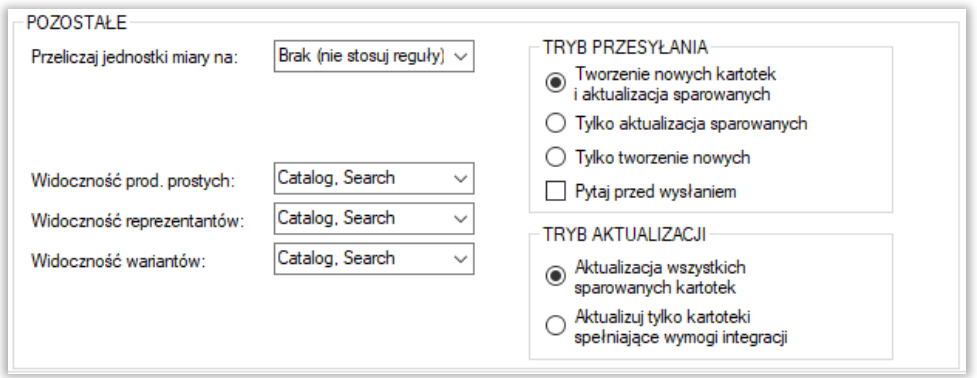

- *Przeliczaj jednostki miary na –* opcja wyboru z jakiego przelicznika mają być eksportowane wartości stanów magazynowych na sklep internetowy
- *Widoczność… –* możliwość określenia widoczności poszczególnych, przesyłanych przez Integrator rodzajów towarów
- *Tryb przesyłania –* możliwość określenia trybu pracy programu w obrębie tworzenia/aktualizowania kartotek
- *Tryb aktualizacji –* możliwość określenia czy aktualizacji mają podlegać wszystkie sparowane towary, czy tez tylko te określone poprzez sekcje Wybór towarów

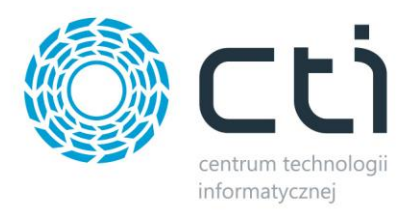

# <span id="page-28-0"></span>**6. Zdjęcia**

Kolejna zakładka służy do skonfigurowania i synchronizacji zdjęć z Comarch ERP, bądź dowolnej lokalizacji, do sklepu Magento. Należy określić źródło zdjęć które mają zostać zaczytane i przesłane na serwer e-sklepu oraz przypisane do produktów.

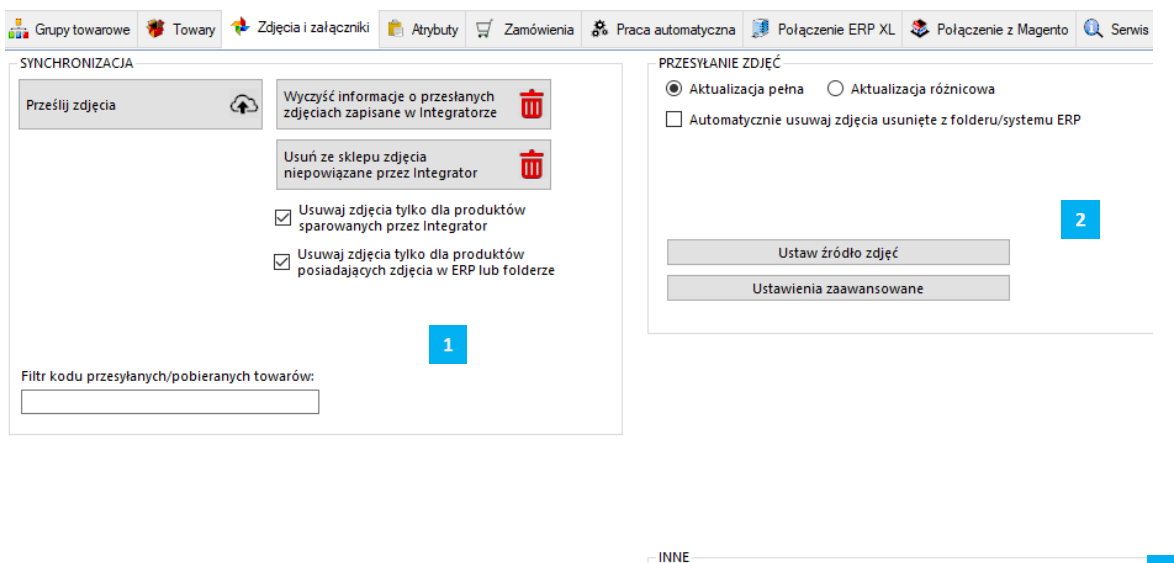

 $\Box$  Odczekaj  $\boxed{1-\left|\frac{1}{\mathbf{v}}\right|}$  sekund po przesłaniu  $\boxed{1-\left|\frac{1}{\mathbf{v}}\right|}$  plików.

Składa się ona z trzech sekcji:

*SYNCHRONIZACJA* – wywołanie przesyłu zdjęć oraz określenie jego zakresu

 *USTAWIENIA (ZDJĘCIA)* – sekcja określająca ustawienia przesyłu zdjęć

*INNE –* sekcja pozwalająca ustawić odstęp czasowy po przesłaniu pliku, zalecane uruchomienie w szczególnych przypadkach, gdy serwer FTP wymaga odstępu czasowego pomiędzy kolejnymi synchronizacjami.

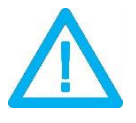

*UWAGA! Ponowna wysyłka zdjęć z różnych źródeł spowoduje ich ponowne dodanie do bazy sklepu Magento.*

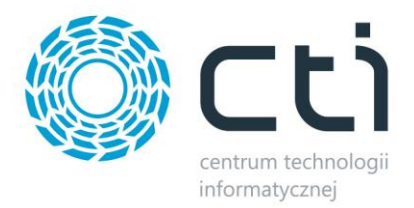

# <span id="page-29-0"></span>**6.1. Synchronizacja**

Sekcja służąca do wysyłki/synchronizacji przesłanych już zdjęć między źródłem a sklepem.

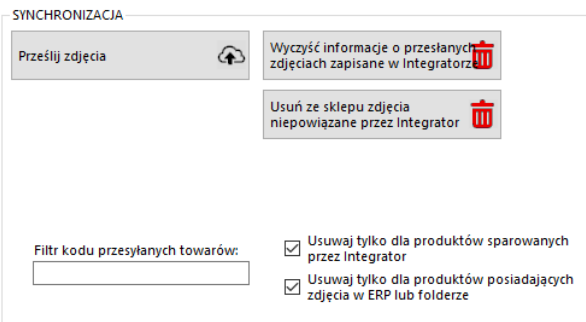

- *Prześlij zdjęcia –* przycisk wywołujący skonfigurowany wcześniej przesył zdjęć do sklepu internetowego
- *Wyczyść informacje o przesłanych zdjęciach… –* likwiduje wszelkie powiązania wewnątrz programu w relacji zdjęcia ERP – sklep
- *Usuń ze sklepu zdjęcia niepowiązane… –* funkcja umożliwiająca szybkie usunięcie wszystkich niepowiązanych przez program zdjęć
- *Usuwaj tylko dla produktów sparowanych przez Integrator –* zaznaczenie opcji spowoduje że podczas usuwania zdjęć z galerii, program będzie brał jedynie pod uwagę obrazy sparowanych towarów (Serwis -> Wyświetl sparowane towary)
- *Usuwaj tylko dla produktów posiadających zdjęcia w ERP lub folderze –* zawęża zakres usuwania zdjęć ze sklepu do tych towarów które mają pliki określone w źródle zdjęć
- *Filtr kodu przesyłanych towarów –* pole w którym można umieścić cały bądź fragment kodu produktów które mają być brane pod uwagę podczas wysyłki zdjęć

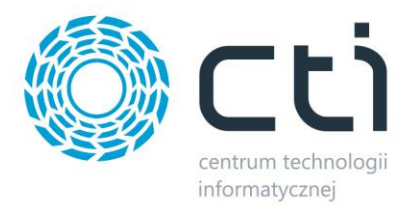

# <span id="page-30-0"></span>**6.2. Przesyłanie zdjęć**

W tej sekcji należy skonfigurować synchronizację zanim zostanie ona wykonana.

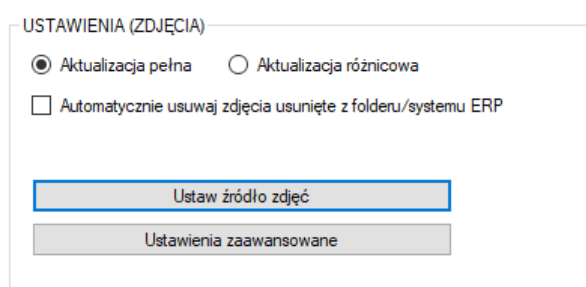

- *Aktualizacja pełna –* opcja polegająca na usunięciu wszystkich zdjęć z bazy sklepu www oraz przesłaniu ich na nowo wedle aktualnej konfiguracji
- *Aktualizacja różnicowa –* opcja polegająca na wysłaniu tylko tych danych, które uległy zmianie od ostatniego przesyłu
- *Automatycznie usuwaj zdjęcia usunięte z folderu/systemu ERP –* zaznaczenie opcji spowoduje usunięcie zdjęć ze sklepu, jeśli tylko zostały usunięte ze źródła

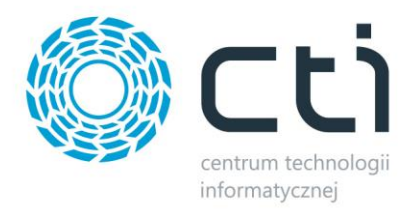

# <span id="page-31-0"></span>**6.2.1. Źródło zdjęć**

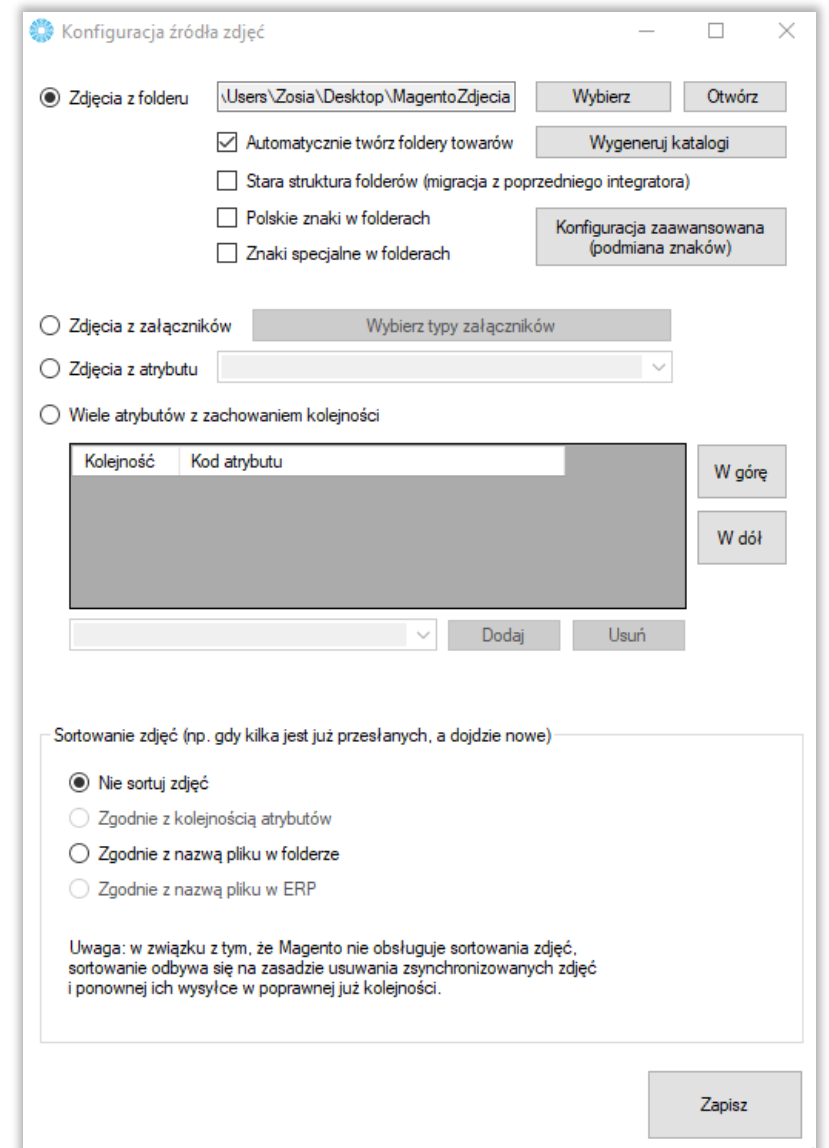

Sekcja określająca źródło z którego mają być wysyłane zdjęcia do sklepu internetowego.

 *Zdjęcia z folderu –* opcja którą należy zaznaczyć jeśli przesyłane zdjęcia znajdują się w wybranym folderze, nazwy folderów powinny być tożsame z kodem produktu, w folderze może znajdować się mnoga liczba zdjęć, obowiązuje alfabetyczna kolejność przesyłania zdjęć na sklep; program posiada funkcję automatycznego generowania folderów dla zdjęć; program może uwzględniać polskie znaki w nazwie tworzonych folderów

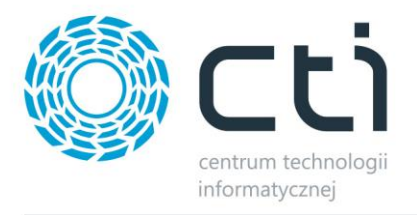

- *Zdjęcia z załączników –* zdjęcia zostaną przesłane na serwer FTP z załączników produktów w bazie Comarch ERP, obowiązuje kolejność ID załączników
- *Zdjęcia z atrybutu –* zdjęcia zostaną przesłane do sklepu internetowego z wybranego, binarnego atrybutu towarów w Comarch ERP
- *Wiele atrybutów z zachowaniem kolejności –* opcja umożliwiająca przesyłanie zdjęć z kilku binarnych atrybutów towaru z bazy Comarch ERP, kolejność atrybutów odzwierciedla kolejność zdjęć na sklepie on-line
- *Sortowanie zdjęć –* sekcja dająca możliwość skonfigurowania sposobu działania programu w zakresie sortowania zdjęć na sklepie

#### <span id="page-32-0"></span>**6.2.2. Ustawienia zaawansowane**

<span id="page-32-1"></span>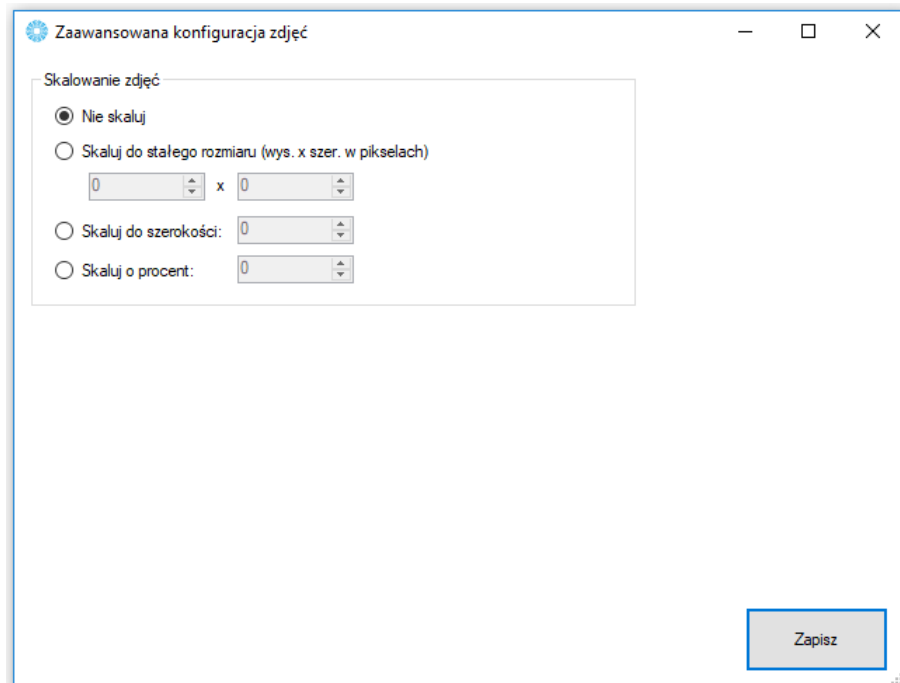

Wywołanie okna ustawień skalowania zdjęć pod indywidualne potrzeby sklepu internetowego.

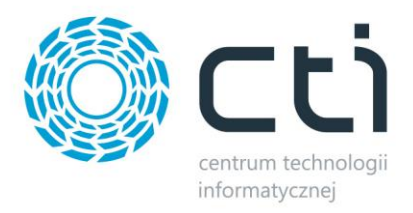

# **7. Atrybuty**

Zakładka *Atrybuty* służy do określenia, które atrybuty towarów z Comarch ERP będą eksportowane do sklepu i widoczne na kartotece produktowej oraz zarządzać wariantami produktów. Synchronizacja atrybutów ma miejsce po naciśnięciu przycisku *Prześlij atrybuty* w sekcji *SYNCHRONIZACJA.*

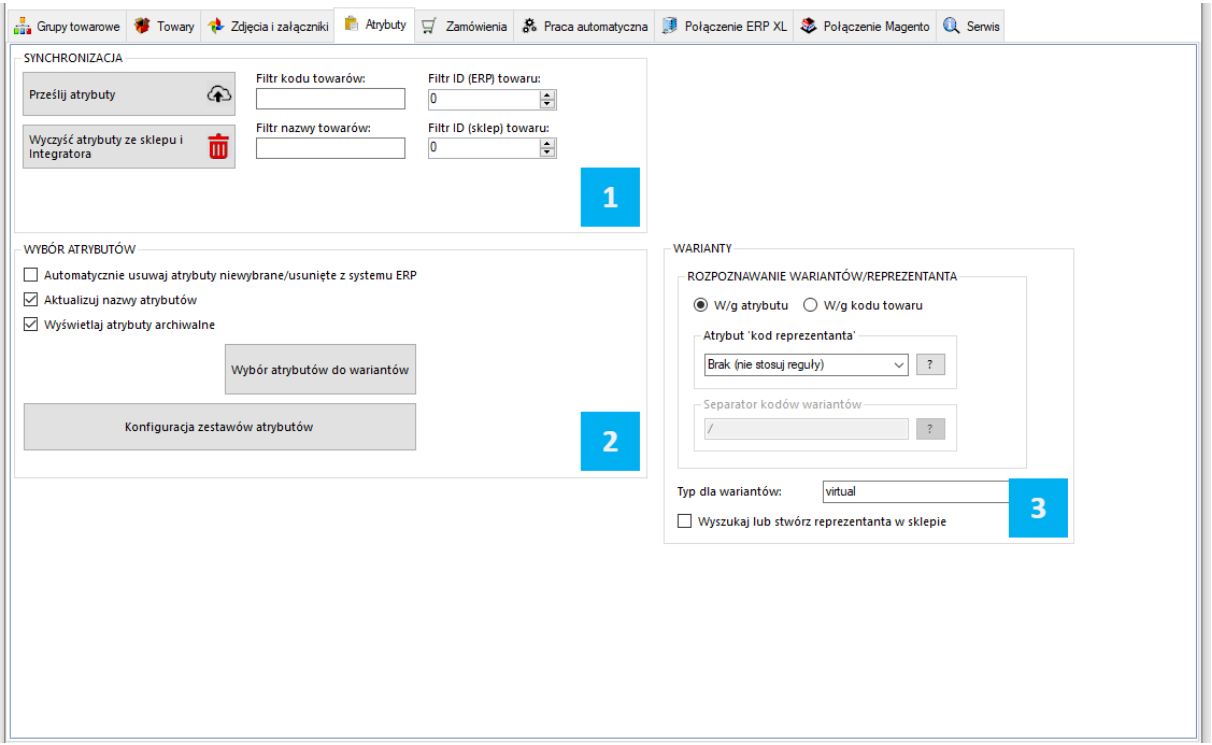

*SYNCHRONIZACJA –* sekcja odpowiedzialna za przesył atrybutów z Comarch ERP do sklepu

*WYBÓR ATRYBUTÓW –* sekcja określająca które atrybuty i w jakiej roli mają zostać przesłane z  $\overline{2}$ Comarch ERP do sklepu on-line

<span id="page-33-0"></span>*WARIANTY* – sekcja wskazania towaru "nadrzędnego" tzw. Reprezentanta

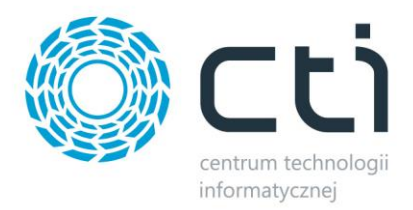

# **7.1. Wybór atrybutów**

Sekcja w której można zarządzać synchronizacją atrybutów z Comarch ERP.

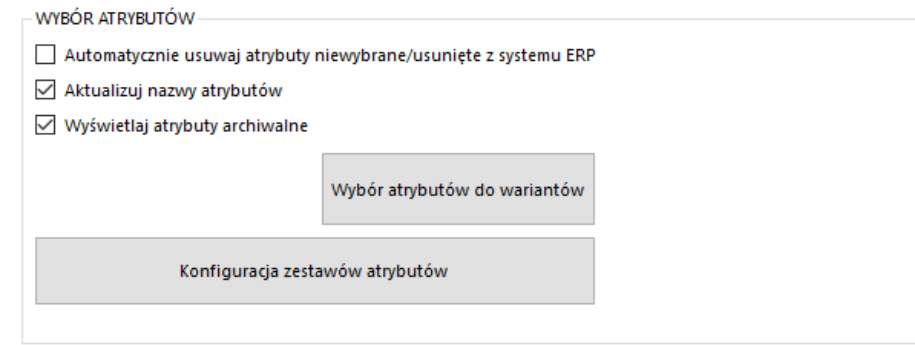

- *Automatycznie usuwaj atrybuty niewybrane/usunięte z systemu ERP –* zaznaczenie opcji spowoduje że program będzie podczas synchronizacji usuwał atrybuty ze sklepu jeśli tylko zostaną odznaczone w konfiguracji programu bądź też usunięte z ERP
- *Aktualizuj nazwy atrybutów –* po zaznaczeniu opcji, program będzie automatycznie aktualizował nazwy przesłanych wcześniej atrybutów
- *Wyświetlaj atrybuty archiwalne –* uwidocznione zostaną również atrybuty z flagą Archiwalne
- *Wybór atrybutów do wariantów –* wywołanie okna wyboru atrybutów odpowiedzialnych za cechy wariantów tworzonych na sklepie

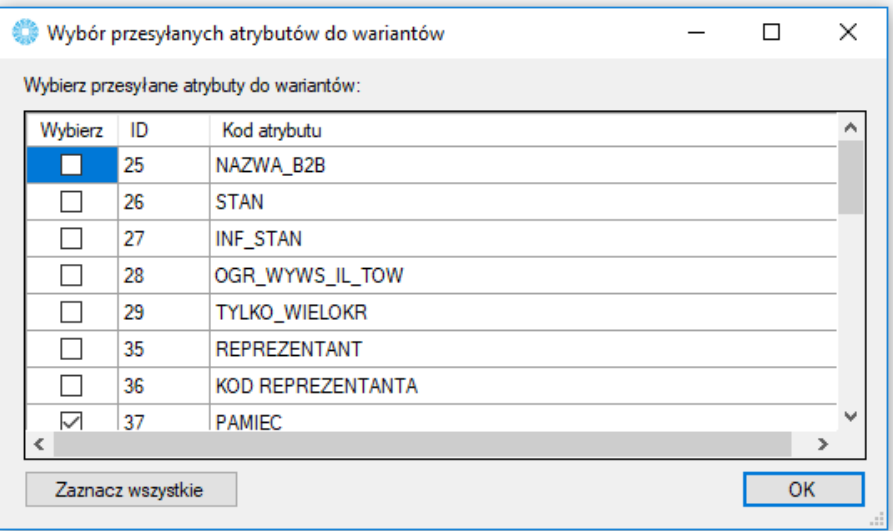

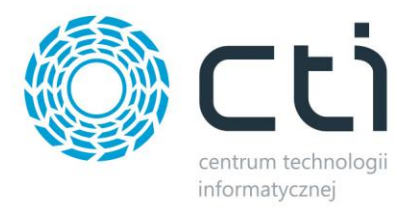

 *Konfiguracja zestawów atrybutów –* wywołanie okna konfiguracji tworzonych na Magento zestawów atrybutów

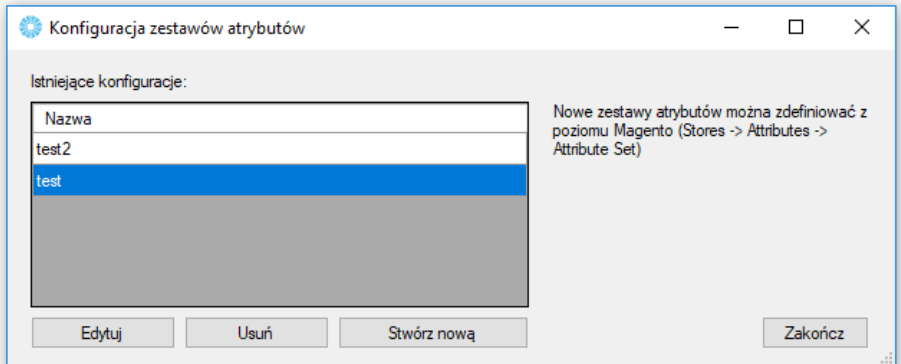

Można zarządzać w tym miejscu przypisywaniem konkretnych atrybutów do stworzonych wcześniej na sklepie ich zestawom. Tworząc nową konfigurację, należy określić którego zestawu będzie się ona tyczyła, oraz przydzielić atrybuty które mają w jego skład wchodzić.

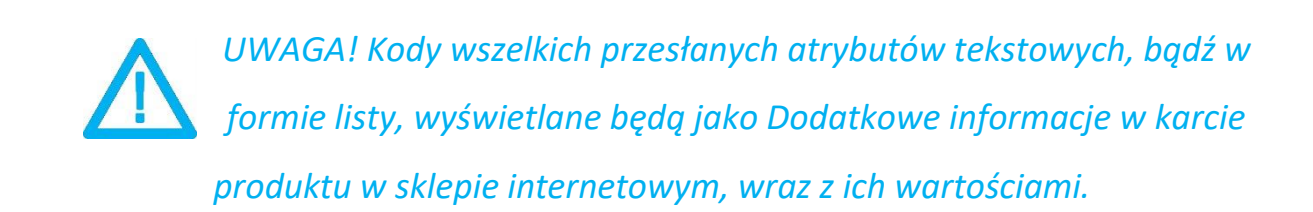

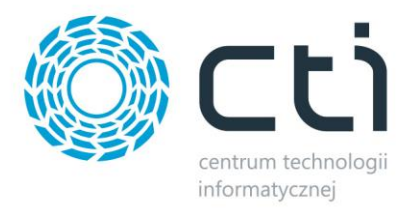

# **7.2. Warianty**

Sekcja w której należy określić Reprezentanta – towar nadrzędy który będzie zobrazowany na sklepie jak właściwy.

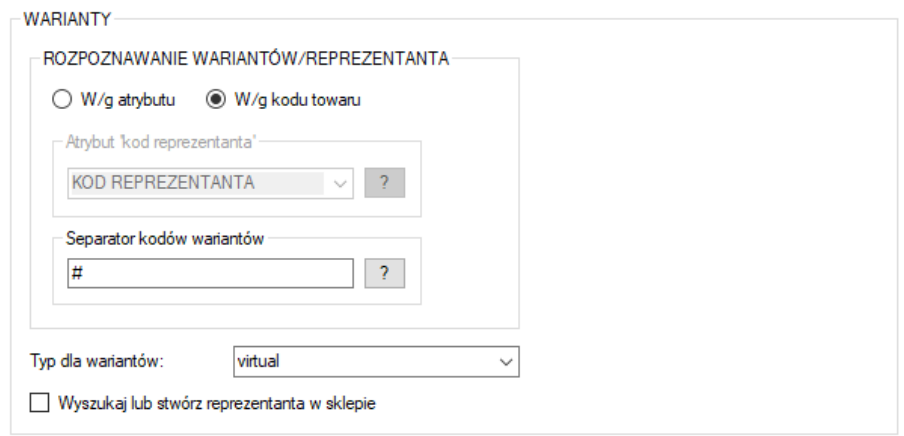

- *Rozpoznawanie wariantów/reprezentanta –* należy tu określić czy relacja reprezentant wariant ma odbywać się w oparciu o atrybut, czy też kod produktu
- *Atrybut "kod reprezentanta" –* atrybut tekstowy służący do wskazania towaru którego wariantem ma być dana kartoteka, opcja aktywna przy rozpoznawaniu wedle atrybutu
- *Separator kodów wariantów –* znak po wystąpieniu którego program ma rozpoznać wariant towaru nadrzędnego, np. przy separatorze # towar o kodzie ABC#DEF będzie wariantem reprezentanta o kodzie ABC
- *Typ wariantów –* możliwość określenia jakiego typu będą tworzone na sklepie warianty
- *Wyszukaj lub stwórz reprezentanta –* po zaznaczeniu opcji program automatycznie wyszuka lub stworzy towar nadrzędny dla przesyłanych wariantów

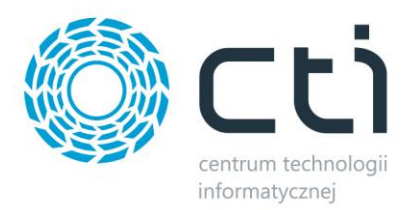

#### <span id="page-37-0"></span>**7.2.1.Przykład poprawnego stworzenia wariantów na sklepie z wykorzystaniem ERP oraz Integratora**

W Comarch ERP należy utworzyć towar który będzie reprezentantem (towarem nadrzędnym który będzie widoczny dla klienta) oraz jego warianty. Zaznaczona kartoteka jest Reprezentantem, pozostałe jego wariantami:

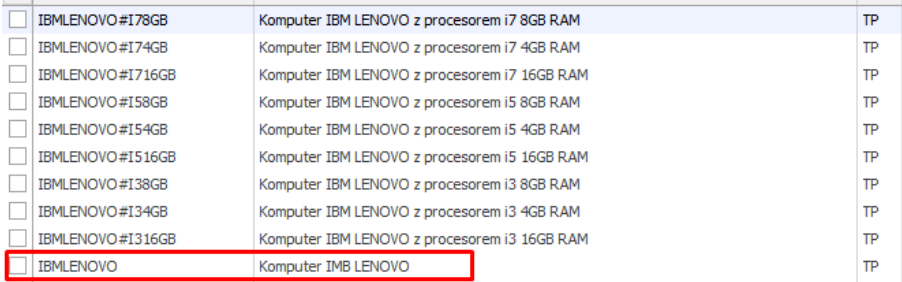

Każdy wariant powinien posiadać:

- *Atrybut wskazujący reprezentanta (tekstowy atrybut towaru) w którego treści wprowadzamy kod produktu nadrzędnego*
- *Atrybuty określające wariant (atrybuty towaru w postaci listy) które będą odpowiedzialna za stworzenie cech i finalnie zobrazowane dla klienta po stronie sklepu*

Poprawne przydzielenie odpowiednich atrybutów wygląda następująco:

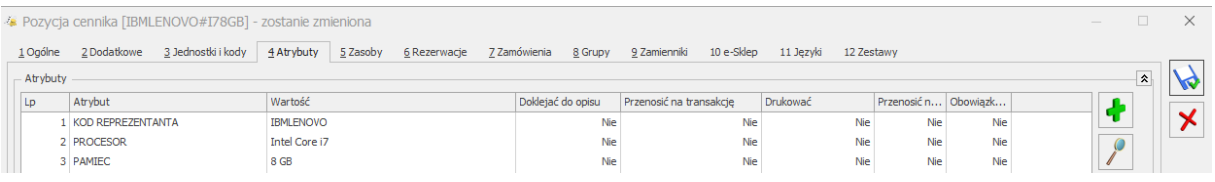

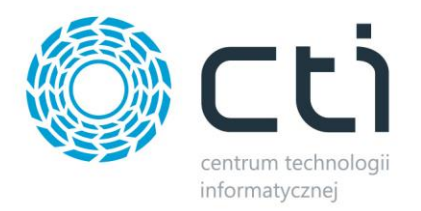

#### Konfiguracja wariantów w programie, dla powyższych towarów, powinna wyglądać tak:

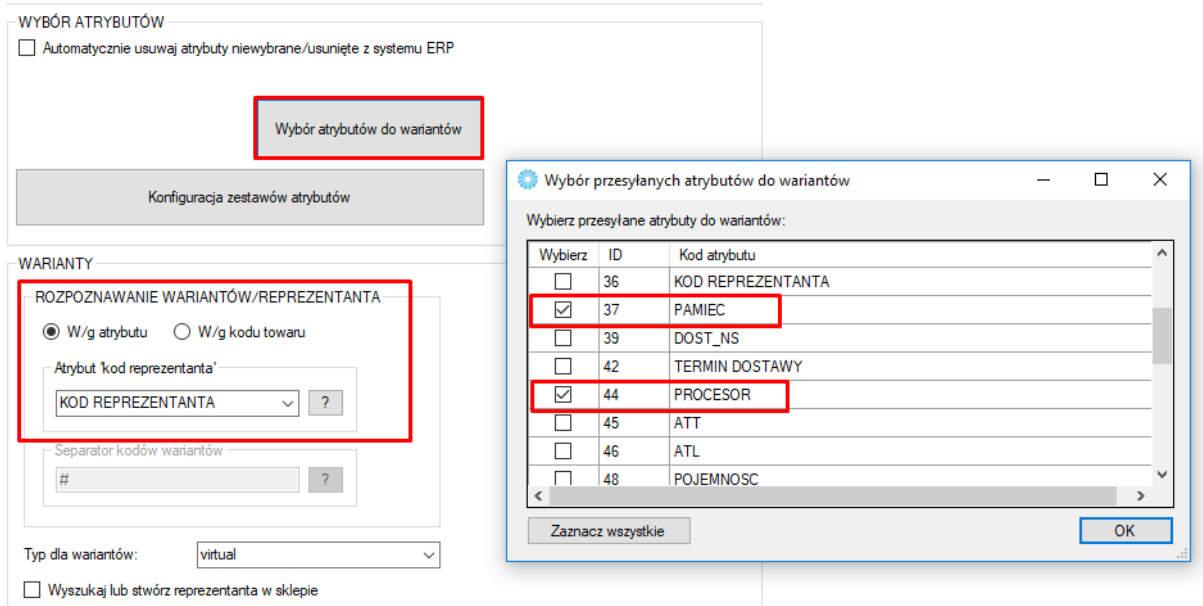

W oknie *konfiguracja zestawów atrybutów* należy określić atrybuty zestawów. Przykład funkcjonowania mechanizmu:

Towar, przykładowo należy do zestawu atrybutów KOMPUTERY. W tym zestawie są atrybuty PROCESOR, PLYTA, PAMIEC, DYSK. Te atrybuty wskazujemy w oknie *konfiguracja zestawów atrybutów*. Jednak klient końcowy ma mieć do wyboru na sklepie tylko PAMIEC I PROCESOR. Pozostałe atrybuty są tylko informacyjne, ale nie może klient wybrać z listy rozwijalnej np. płyty i dysku. Dlatego później w sekcji *wybór atrybutów do wariantów* wskazujemy tylko dwa atrybuty: PAMIEC i PLYTA.

W sekcji "WARIANTY" należy wskazać atrybut zawierający kod reprezentanta.

Dane należy przesłać w odpowiedniej kolejności:

- 1. Prześlij towary
- 2. Prześlij atrybuty

Efekt widoczny jest w szczegółach towaru będącego Reprezentantem:

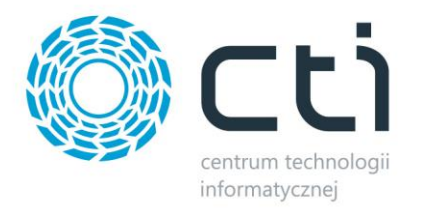

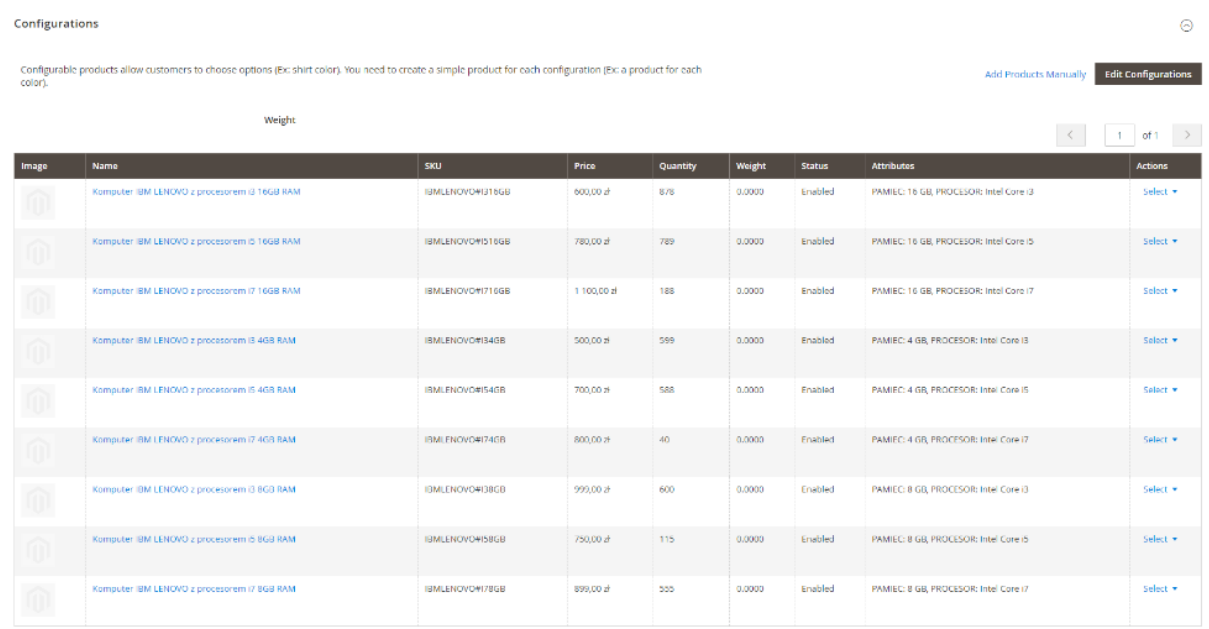

<span id="page-39-0"></span>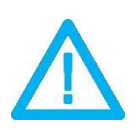

*UWAGA! Polskie znaki w kodzie towarów wariantowych nie są obsługiwane*

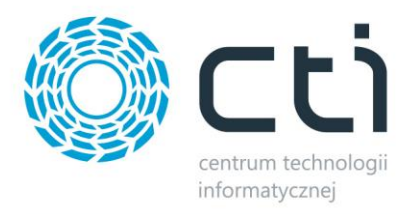

# **8. Zamówienia**

Zakładka ta opowiedzialna jest za konfigurację oraz synchronizację zamówień złożonych za pośrednictwem sklepu z sysyemem Comarch ERP.

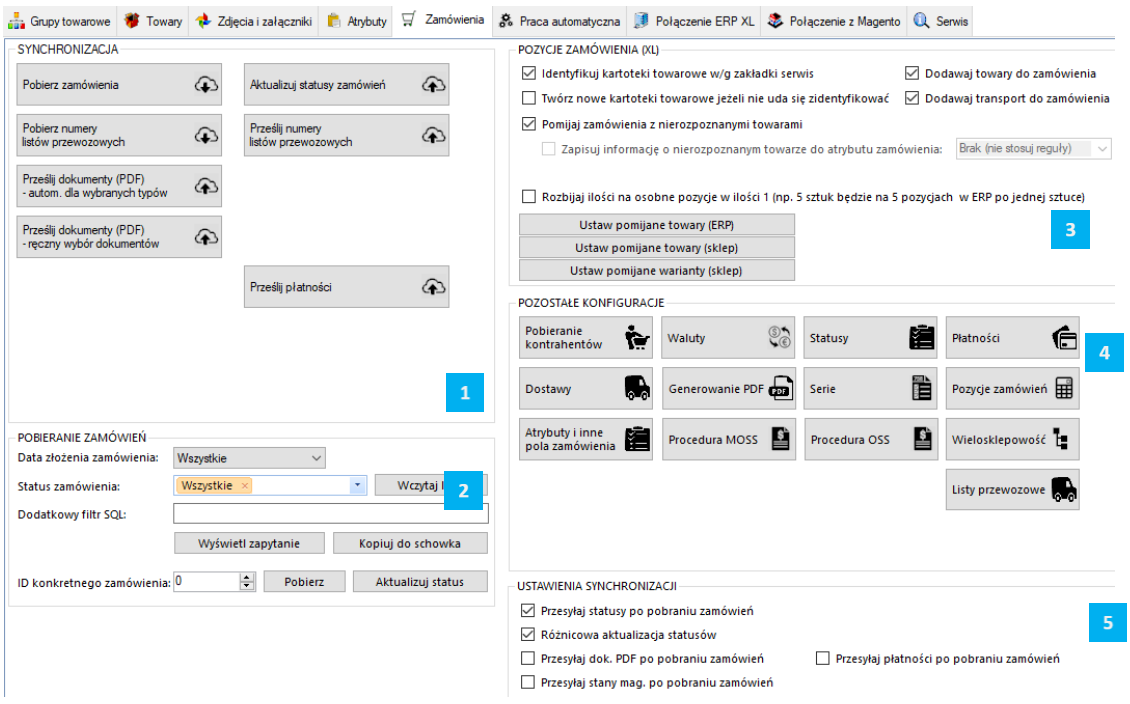

*SYNCHRONIZACJA –* sekcja odpowiedzialna za wywołanie ręczne synchronizacji zamówień oraz dokumentów .pdf

*POBIERANIE ZAMÓWIEŃ –* sekcja z filtrami określającymi zakres pobieranych zamówień ze sklepu Magento

*POZYCJE ZAMÓWIEŃ –* sekcja z ustawieniami zakresu przydzielania kartotek do tworzonych dokumentów w systemie ERP

*POZOSTAŁE KONFIGURACJE –* sekcja z ustawieniami kontrahentów, walut, statusów, form płatności czy metod dostawy

*USTAWIENIA SYNCHRONIZACJI –* sekcja odpowiedzialna za powiązanie działania dodatkowe wykonywane po procesie pobierania zamówień

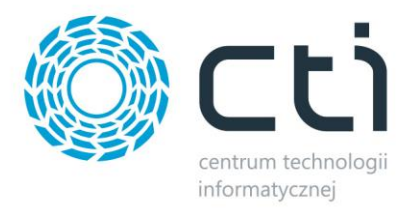

# <span id="page-41-0"></span>**8.1. Synchronizacja**

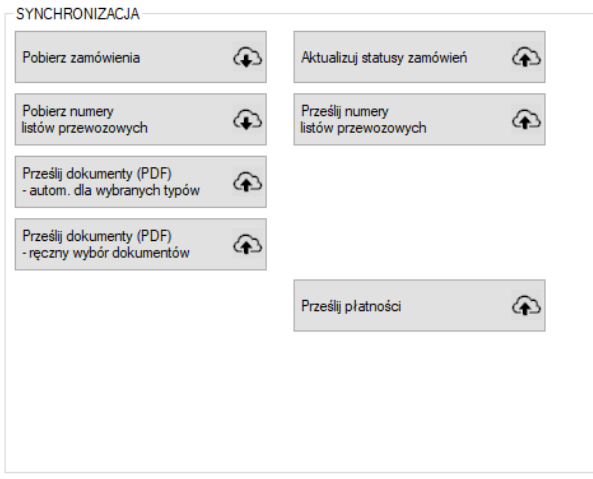

Sekcja służąca do ręcznej synchronizacji zamówień po wcześneijszym jej skonfigurowaniu.

- *Synchronizuj zamówienia –* przycisk wywołujący funkcjonalność pobierania zamówień ze sklepu do Comarch ERP
- *Synchronizuj dokumenty (PDF) –* przycisk służący do przesłania dokumentów PDF z Comarch ERP a sklepem internetowym
- *Aktualizujstatusy zamówień –* funkcja umożliwiająca aktualizację samych statusów zamówień po stronie sklepu on-line
- *Prześlij numery listów przewozowych –* wywołanie funkcji przekazywania informacji o numerach listów przewozowych zgodnie z konfiguracją programu
- *Prześlij płatności –* program wywoła funkcję stworzenia Invoice z powiązanym zamówieniem jeśli wykryje pełne rozliczenie dokumentu księgowego powiązanego z ZS
- *Wysyłka limitów kredytowych (tylko Magento 1.7 i 1.9) –* program przekaże do sklepu informacje o kredytach kupieckich dla sparowanych kontrahentów

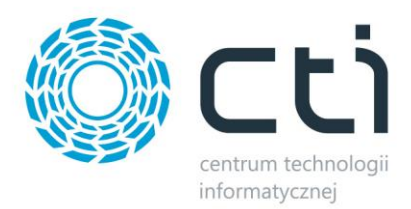

#### <span id="page-42-0"></span>**8.1.1.Prześlij dokumenty (PDF) – ręczny wybór dokumentów**

Wywołane za pomocą funkcji okno, daje możliwość ręcznego eksportu dowolnego dokumentu z ERP na serwer FTP sklepu internetowego. Obsługiwane są wydruki standardowe oraz utworzone w technologii Crystal Reports.

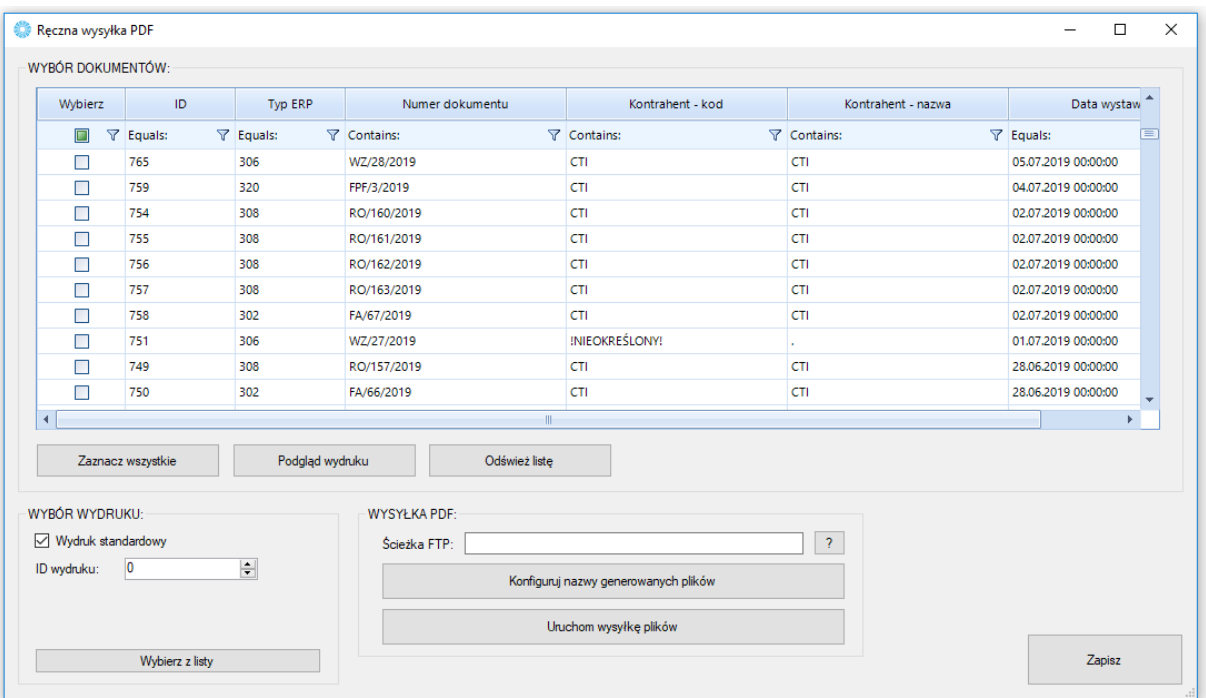

- *Okno wyboru dokumentów –* z listy należy wybrać dokumenty które mają zostać przesłane na serwer z możliwością podglądu generowanego wydruku przed eksportem
- *Wybór wydruku –* możliwość określenia zdefiniowanego w ERP wydruku po jego ID lub też poprzez wybór z rozwijanej listy
- <span id="page-42-1"></span> *Wysyłka pdf –* możliwość określenia ścieżki docelowej eksportu plików, skonfigurowania nazwy generowanych plików i uruchomienia eksportu

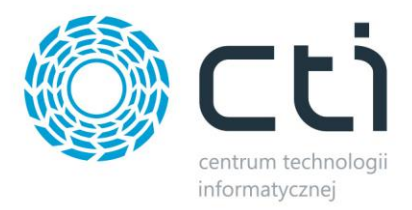

# **8.2. Pobieranie zamówień**

Sekcja ustawień filtrów pobieranych zamówień.

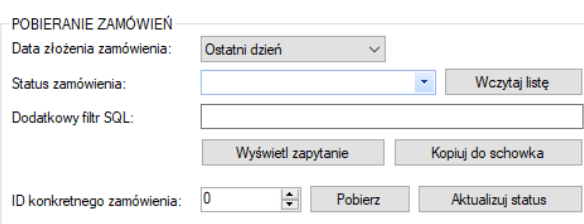

- *Data złożenia zamówienia –* z listy należy wybrać okres synchronizacji zamówień, do wyboru są Wszystkie, Ostatni dzień, tydzień i miesiąc lub Od wybranej daty.
- *Status zamówienia –* filtr określający zamówienia z jakim statusem, bądź statusami, na sklepie www mają być pobierane zamówienia
- *Dodatkowy filtr SQL zamówień –* pole w którym można wpisać filtr SQL dodatkowo ograniczający listę pobieranych zamówień (np. od konkretnej kwoty)
- <span id="page-43-0"></span>*ID konkretnego zamówienia –* możliwość wskazania ID konkretnego zamówienia do pobrania

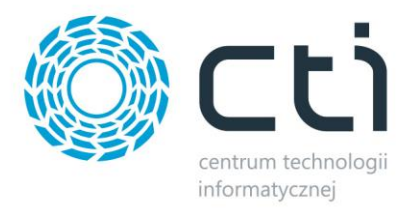

## **8.3. Pozycje zamówienia**

Sekcja w której należy określić zakres oraz sposób przydzielania kartotek na tworzonych dokumentach w systemie ERP.

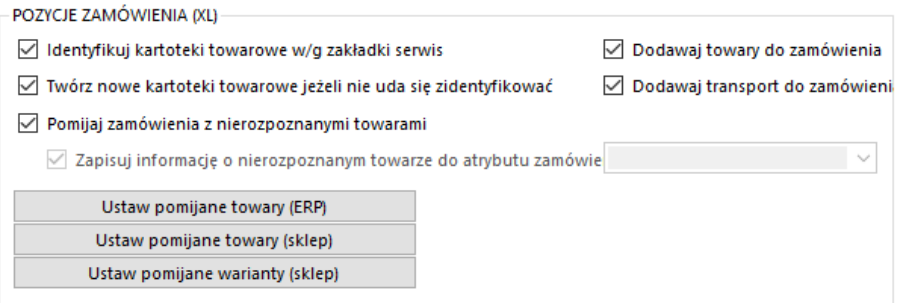

- *Identyfikuj kartoteki towarowe wg zakładki serwis –* zaznaczenie opcji spowoduje że program, przed próbą stworzenia nowej kartoteki bądź anulowaniem pobierania zamówienia, będzie starał się przypasować odpowiednik w ERP wedle ustawień Serwis – Parowanie towarów
- *Twórz nowe kartoteki towarowe… –* zaznaczenie opcji będzie skutkowało podjęciem próby założenie nowej kartoteki towarowej w ERP jeśli na zamówieniu wystąpi niesparowany towar
- *Dodawaj towary/transport do zamówienia –* możliwość określenia czy mają być dodawane na tworzonym dokumencie towary oraz kartoteki odpowiedzialne za zobrazowanie wybranej formy dostawy
- *Pomijaj zamówienia z nierozpoznanymi towarami –* możliwość pobierania zamówień z nierozpoznanymi towarami (domyślnie program pomija takie) wraz z informacją o tym fakcie przenoszoną do wskazanego atrybutu dokumentu
- *Zapisuj informację o nierozpoznanym… –* funkcja przenoszenia informacji o nierozpoznanym towarze do wartości wskazanego atrybutu dokumentu; program przenosi takie dane jak nazwa zamówionego produktu, zamówiona ilość oraz cena jednostkowa z zamówienia
- <span id="page-44-0"></span> *Ustaw pomijane towary –* możliwość indywidualnego określenia które z kartotek mają nie być umieszczane na tworzonych w ERP dokumentach

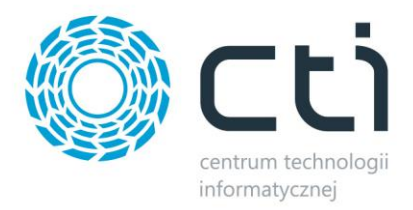

# **8.4. Pozostałe konfiguracje**

Sekcja umożliwiająca konfigurację kontrahentów, walut, statusów, form płatności czy metod dostawy.

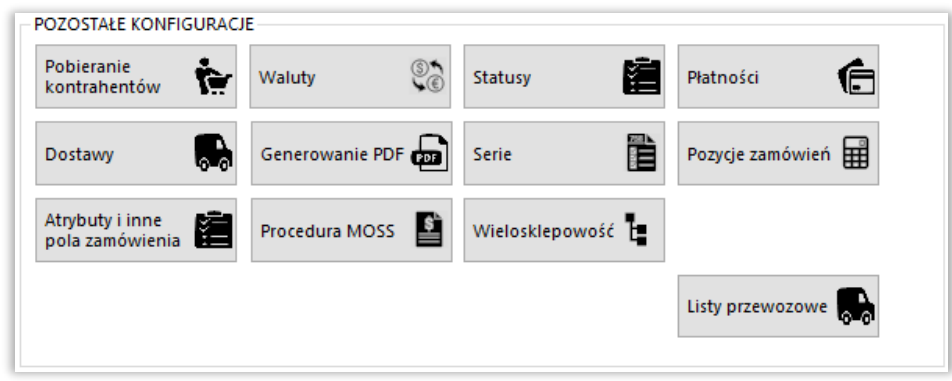

#### <span id="page-45-0"></span>**8.4.1.Pobieranie kontrahentów**

Sekcja umożliwiająca konfigurację opcji związanych z kontrahentami dokonującymi zakupów poprzez sklep i synchronizowanych z Comarch ERP. Okno konfiguracyjne należy wywołać przyciskiem *Pobieranie Kontrahentów.*

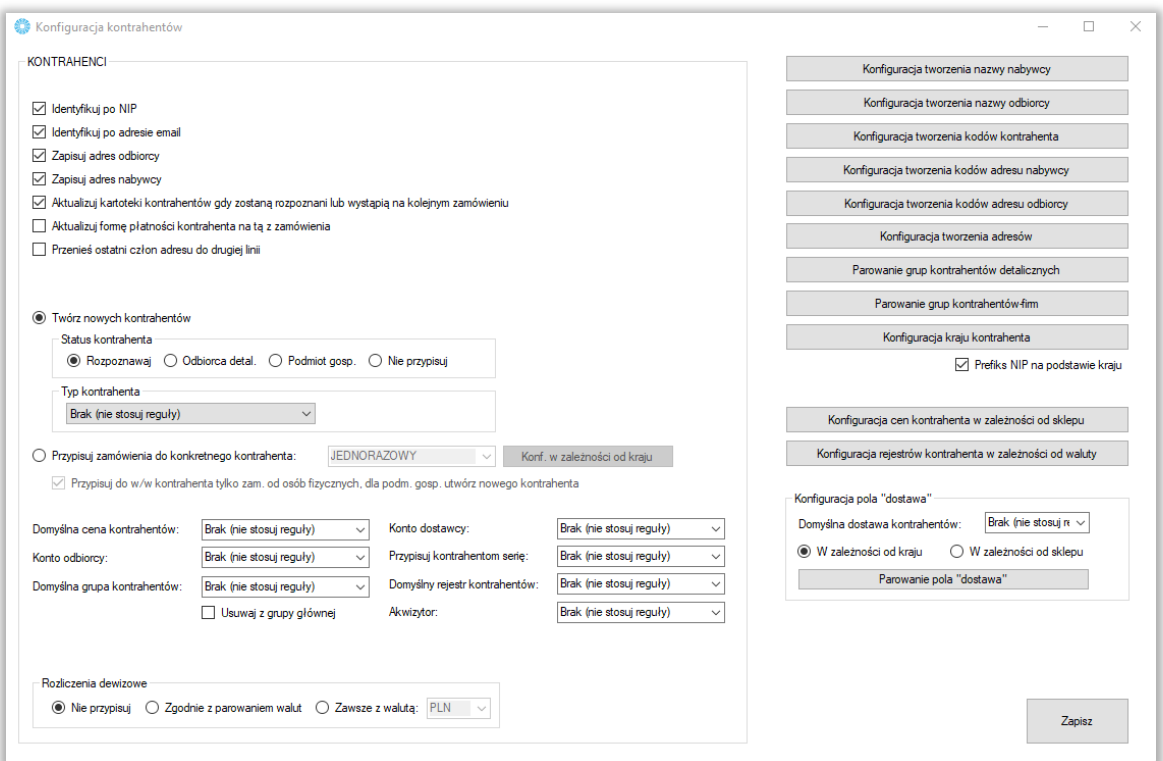

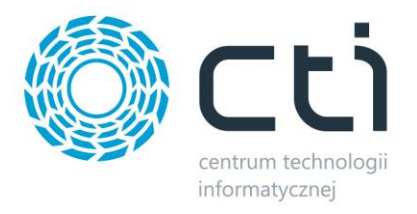

- *Konfiguracja tworzenia kodów kontrahentów –* okno w którym można zdefiniować schemat nadawania kodów tworzonym kontrahentom
- *Konfiguracja tworzenia nazwy nabywcy/odbiorcy –* analogicznie jak powyżej jednak wywoływane okna konfiguracyjne będą tyczyły się nazw nabywcy oraz odbiorcy
- *Identyfikuj po NIP –* zaznaczenie tej opcji powoduje przypisanie istniejącego już w Comarch ERP kontrahenta do synchronizowanego zamówienia jeśli tylko numery NIP są jednakowe
- *Identyfikuj po adresie email –* analogicznie jak w przypadku Identyfikuj po NIP jednak pod uwagę brane są adresy email
- *Zapisuj adres odbiorcy –* przy odznaczonej opcji, adres odbiorcy nie będzie uzupełniany na tworzonym dokumencie, zostanie przydzielony domyślny adres kontrahenta
- *Zapisuj adres nabywcy –* jw. jednak w odniesieniu do adresu nabywcy
- *Aktualizuj kartoteki kontrahentów gdy zostaną rozpoznani lub wystąpią na kolejnym zamówieniu –* opcja automatycznej edycji danych istniejącego już kontrahenta jeśli w nowym zamówieniu podane zostaną dane inne (np. adres wysyłki) niż określone w kartotece kontrahenta
- *Aktualizuj formę płatności kontrahenta na tą z zamówienia –* na karcie kontrahenta w ERP zostanie zmieniona Domyślna forma płatności na taką, jaka wystąpiła w ostatnio pobranym zamówieniu danego kontrahneta
- *Twórz nowych kontrahentów –* automatyczne tworzenie nowych kontrahentów podczas synchronizacji zamówień ze sklepu do Comarch ERP wraz z wszystkimi danymi podanymi podczas składania zamówienie w sklepie on-line (jeśli nie został zidentyfikowany po NIP bądź adresie email) wraz z określeniem jego statusu oraz typy
- *Przypisuj zamówienie do konkretnego kontrahenta –* w przypadku nierozpoznania po numerze NIP bądź adresie email kupującego, wszystkie zamówienia zostaną przypisane do konkretnego, wcześniej zdefiniowanego w bazie Comarch ERP, kontrahenta zamiast być tworzonymi jako nowi kontrahenci wraz z danymi zamawiającego oraz danymi do wysyłki
- *Domyślna grupa kontrahentów –* opcja przydzielenia nowo powstałych kontrahentów do zdefiniowanej wcześniej grupy kontrahentów w Comarch ERP
- *Domyślna cena kontrahentów –* określenie która ze zdefiniowanych w Comarch ERP cen ma zostać przydzielona jako domyślna dla nowotworzonych kontrahentów
- *Konto odbiorcy/dostawcy –* możliwość automatycznego przypisania konta odbiory/dostawcy
- *Przypisuj kontrahentom serię –* możliwość zdefiniowania serii dla tworzonych kontrahentów

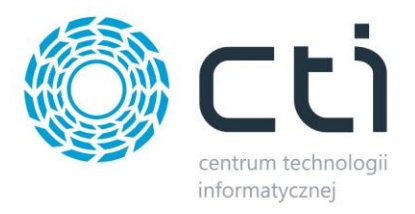

- *Domyślny rejestr kontrahentów –* możliwość zdefiniowania domyślnego rejestru tworzonym kontrahentom
- *Akwizytor –* nadanie wybranego akwizytora tworzonym kontrahentom
- *Rozliczenia dewizowe –* możliwość określenia rozliczeń dewizowych dla tworzonych/aktualizowanych przez program kontrahentów w systemie ERP
- *Konfiguracja tworzenia … –* okno w którym można zdefiniować schemat nadawania różnych wartości tworzonym kontrahentom
- *Parowanie grup kontrahentów –* wywołanie okna parowania grup kontrahentów w sklepie i ERP
- *Konfiguracja kraju kontrahenta –* wywołanie okna definiowania wartości przydzielanych w ERP w zależności od kraju kontrahenta w sklepie
- *Konfiguracja cen kontrahenta w zależności od sklepu –* możliwość niezależnego zdefiniowania ceny domyślnej tworzonych w ERP kontrahentów dla osobnych sklepów
- *Konfiguracja rejestrów w zależności od waluty –* możliwość określenia różnych rejestrów dla tworzonych kontrahentów w zależności od waluty przypisanej do ich konta na sklepie
- *Konfiguracja pola "dostawa"* możliwość określenie domyślnej dostawy lub też zależnie od kraju lub sklepu z którego pochodzi tworzony kontrahent

<span id="page-47-0"></span>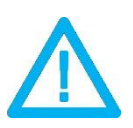

*UWAGA! Forma wpisania numeru NIP przez kupującego nie ma znaczenia dla wyników identyfikacji (123-456-78-90 jest tożsame z 1234567890)*

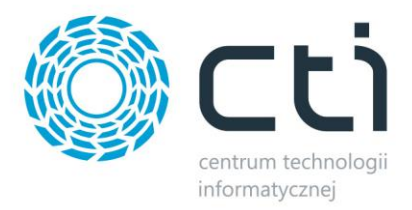

# **8.4.2.Waluty**

Okno konfiguracyjne należy wywołać przyciskiem *Waluty.* W nowo otwartym okienku można określić domyślną walutę zamówień, przypisać waluty ze sklepu do zdefiniowanych w Comarch ERP oraz ustalić czy program ma automatycznie próbować przypisać walutę o identycznym kodzie przed domyślną.

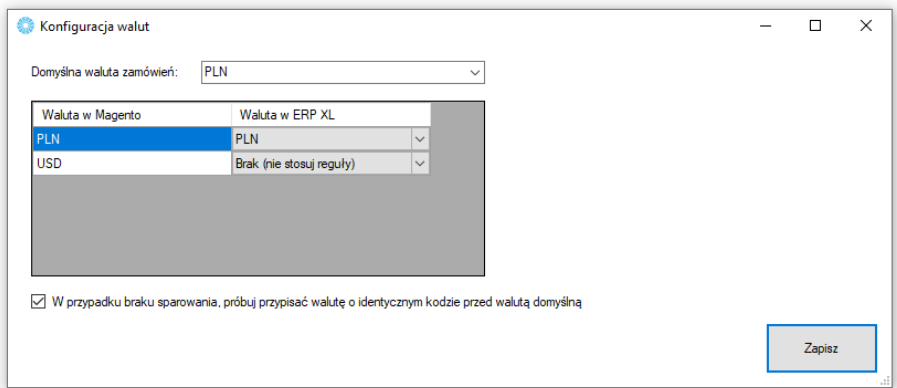

 *Domyślna waluta zamówień –* z rozwijanej listy można wybrać domyślną, dla synchronizowanych zamówień, walutę zamówień.

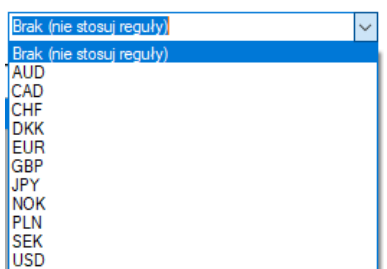

- *Tabela walut w Magento –* tabela z dostępnymi w sklepie internetowym walutami które należy powiązać z tymi zdefiniowanymi w Comarch ERP
- <span id="page-48-0"></span> *W przypadku braku sparowania, próbuj przypisać walutę o identycznym kodzie przed walutą domyślną –* jeśli nie udało się sparować walut w tabeli powyżej, program podczas synchronizacji zamówień, będzie próbował samodzielnie przypasować waluty o identycznych kodach w sklepie i Comarch ERP, zanim przydzieli walutę domyślną

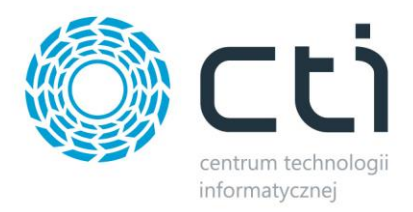

#### **8.4.3.Statusy**

W sekcji *Statusy* należy określić, jakie statusy pojawią się w sklepie przy zamówieniu po konkretnej akcji w Comarch ERP wykonanej na dokumentach podczas procesowania zamówienia.

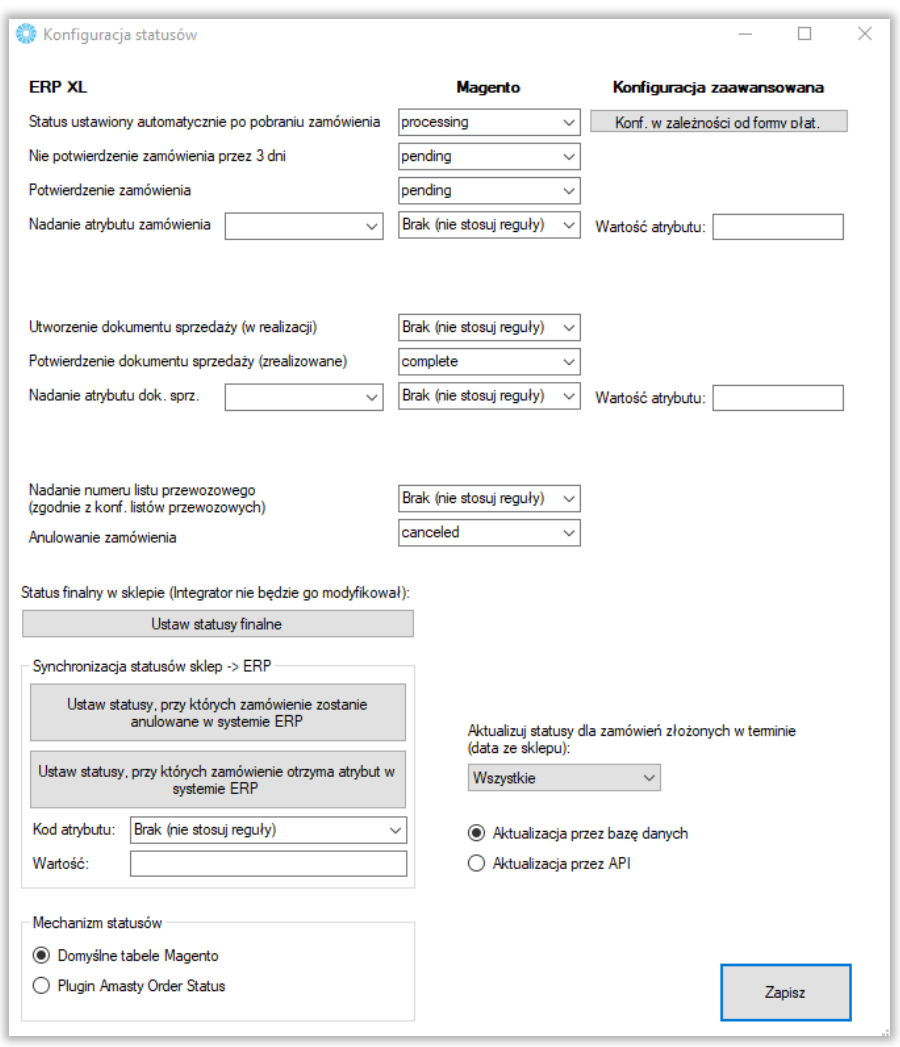

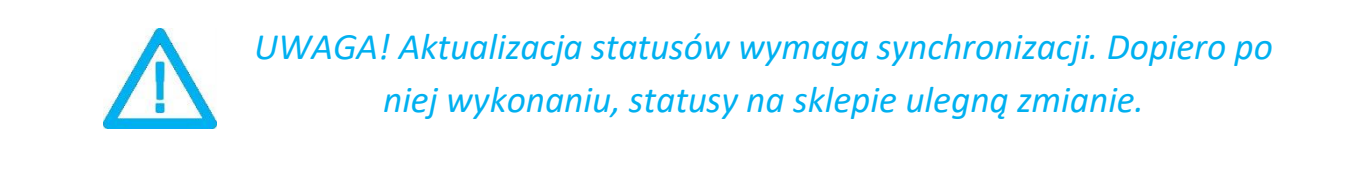

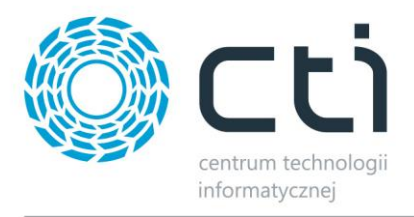

- *Ustaw statusy finalne –* wyświetla okno wyboru statusów które nie ulegną zmianie (opcja nadrzędna)
- *Ustaw statusy, przy których zamówienie zostanie anulowane w ERP –* tabela statusów których ustawienie na sklepie, spowoduje anulowanie (o ile to możliwe) w systemie ERP
- *Ustaw statusy, przy których zamówienie otrzyma atrybut w ERP –* jak powyżej jednak zamówienie nie zostanie anulowane a zostanie dodany do dokumentu w ERP określony atrybut z zdefiniowaną wartością
- <span id="page-50-0"></span> *Aktualizuj statusy dla zamówień złożonych w terminie –* możliwość określenia zakresu czasowego dla aktualizowanych na sklepie statusów zamówień w oparciu o datę złożenia zamówienia

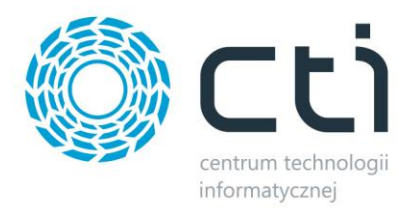

# **8.4.4.Płatności**

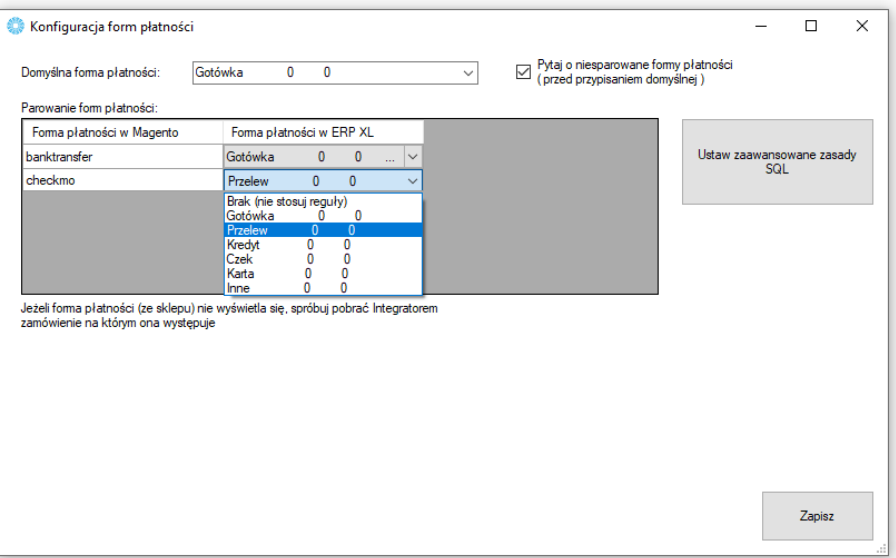

Sekcja konfiguracji form płatności i powiazania ich miedzy sklepem on-line oraz Comarch ERP.

- *Domyślna forma płatności –* określa jaka forma płatności ma być domyślą w tworzonym dokumencie w Comarch ERP podczas synchronizacji zamówień ze sklepu, pojawia się ona jeśli nie powiążemy ze sobą płatności w okienku poniżej
- *Tabela płatności w Magento –* do każdej dostępnej formy płatności ze sklepu internetowego, należy przypisać formę płatności z systemu Comarch ERP oraz ewentualne jej tłumaczenie
- *Pytaj o niesparowane formy płatności –* zaznaczenie opcji spowoduje że program będzie wyświetlał okno z zapytaniem przy każdorazowej próbie przydzielenia płatności domyślnej
- <span id="page-51-0"></span>*Ustaw zaawansowane zasady SQL –* okno zapytania SQL dla przekazywanych form płatności

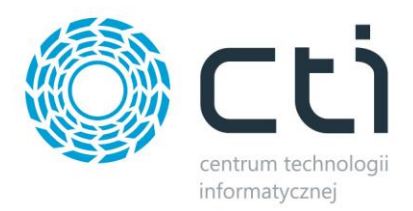

# **8.4.5.Dostawy**

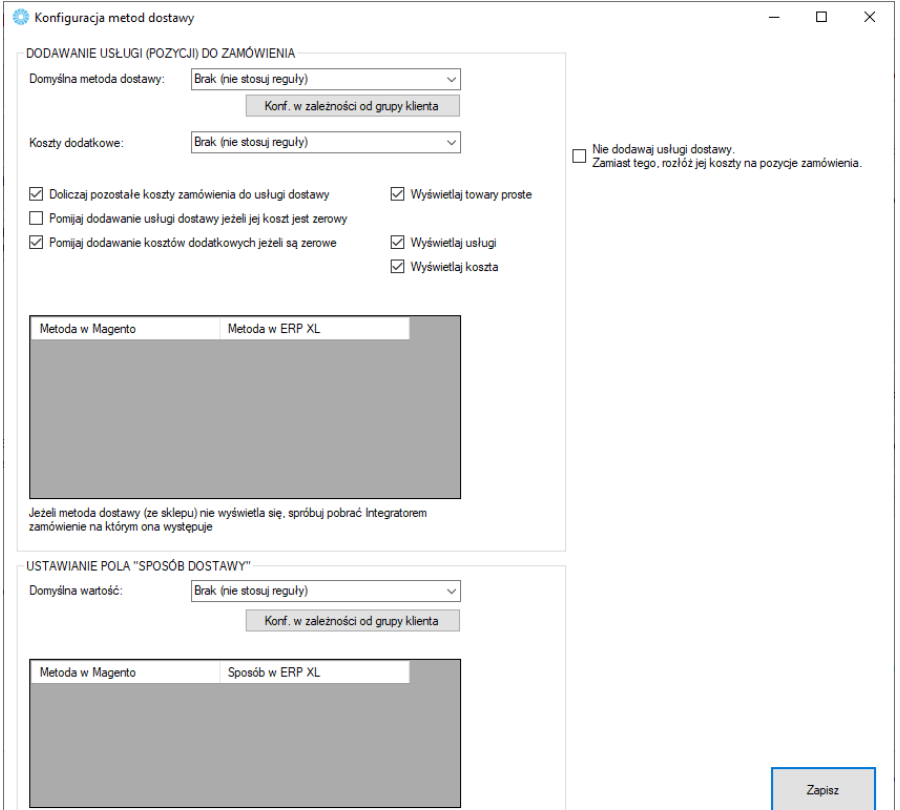

Sekcja w której należy powiązać opcje dostawy ze sklepu www wraz z kartotekami z Comarch ERP.

- *Domyślna metoda dostawy –* z rozwijanej listy można wybrać domyślny sposób dostawy (usługę bądź towar z Comarch ERP) dla zamówień zsynchronizowanych ze sklepu
- *Koszty dodatkowe –* jw. jednak należy wskazać kartotekę odpowiedzialną za zobrazowanie kosztów dodatkowych dostawy
- *Doliczaj pozostałe koszty zamówienia do usługi dostawy –* wszelkie dodatkowe koszty (np. koszt płatności) zostaną zsumowane z kosztami dostawy i ujęte w jednej pozycji w systemie Comarch ERP
- *Pomijaj dodawanie usługi jeżeli jej koszt jest zerowy –* zaznaczenie opcji spowoduje że nie będzie dodawana pozycja o wartości zero natworzonym dokumencie jeśli koszty dostawy są zerowe
- *Pomijaj dodawanie kosztów dodatkowych jeśli są zerowe –* jw. jednak w odniesieniu do dodatkowych kosztów dostawy

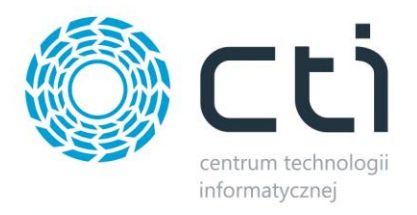

- *Wyświetlaj towary/usługi/koszta –* ograniczenie wyświetlanych w poniższej tabeli wyników dla wskazań w ERP do zaznaczonych
- *Tabela dostaw w Magento –* do każdej dostępnej opcji dostawy ze sklepu internetowego, należy przypisać usługę z systemu Comarch ERP

## <span id="page-53-0"></span>**8.4.6.Generowanie PDF**

Sekcja konfiguracyjna plików w formacie .pdf przesyłanych z Comarch ERP na serwer FTP.

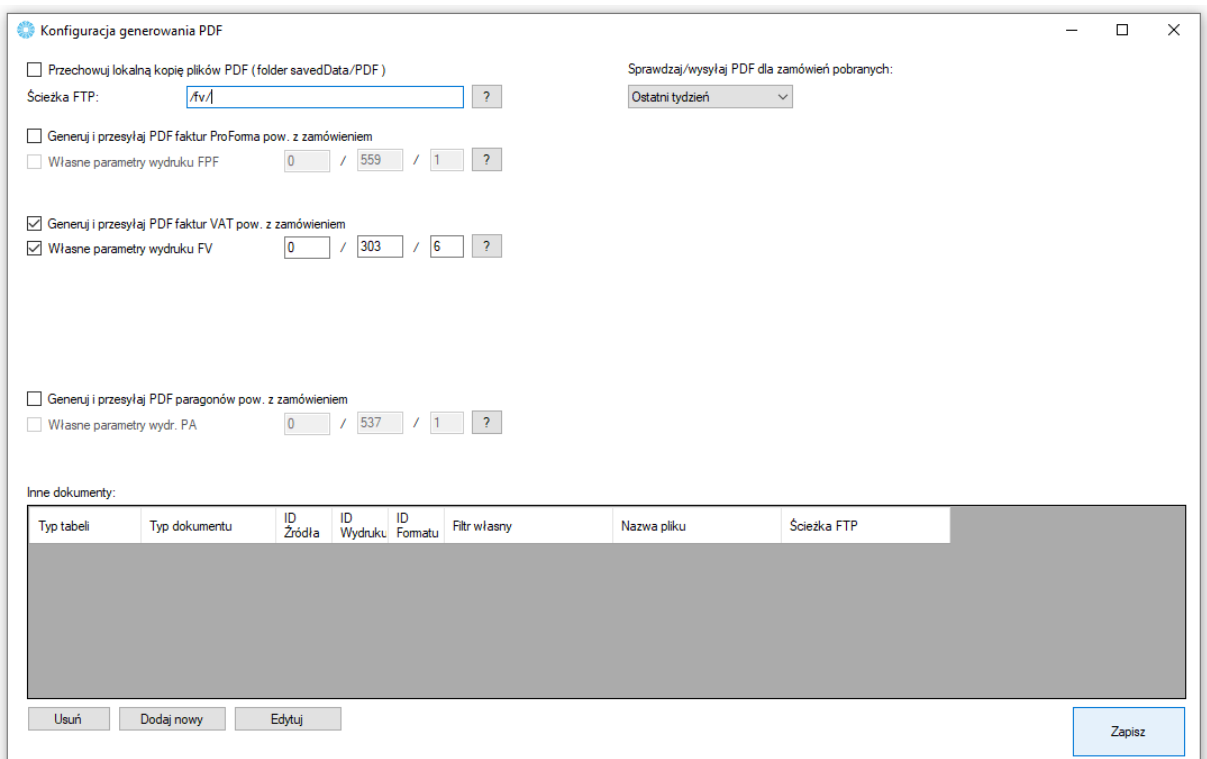

- *Przechowuj lokalną kopię plików PDF (folder savedData/PDF) –* opcja zapisu wygenerowanych dokumentów w postaci plików .pdf oraz określenie ścieżki ich zapisu na serwerze FTP
- *Generuj i przesyłaj PDF faktur ProForma –* opcja umożliwiająca generowanie faktur ProForma oraz ustalenia indywidualnych parametrów wydruku
- *Generuj i przesyłaj PDF faktur VAT –* analogicznie jak w przypadku faktur ProForma jednak w odniesieniu do faktur sprzedaży
- *Generuj i przesyłaj PDF paragonów –* jw. jednak w odniesieniu do paragonów

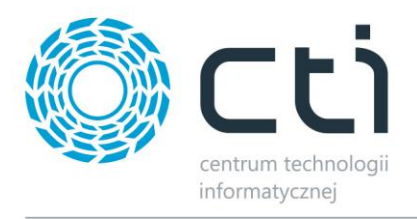

- *Sprawdzaj/wysyłaj PDF dla zamówień pobranych –* ogranicznik daty dla generowanych i wysyłanych wydruków pdf w oparciu o datę pobrania dokumentu zamówienia ze sklepu
- *Inne dokumenty –* sekcja umożliwiająca zdefiniowanie schematu eksportu dowolnego dokumentu w trybie automatycznym

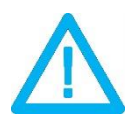

*UWAGA! Eksportowane mogą być jedynie wydruki domyślne oraz stworzone w technologii Crystal Reports.*

*UWAGA! Wydruk pdf zostanie przesłany do wskazanego konfiguracyjnie folderu na serwerze sklepu. Nazwa pliku ma schemat SYMBOLERP\_IDZAMÓWIENIASKLEP.pdf*

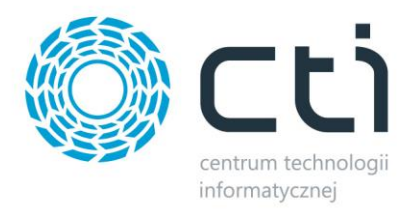

#### <span id="page-55-0"></span>**8.4.7.Serie**

Opcja nadania indywidualnej serii dokumentów tworzonych z zamówień zsynchronizowanych ze sklepu on-line, np. *ES/XX/YYY* (seria wcześniej zdefiniowana w Comarch ERP).

<span id="page-55-1"></span>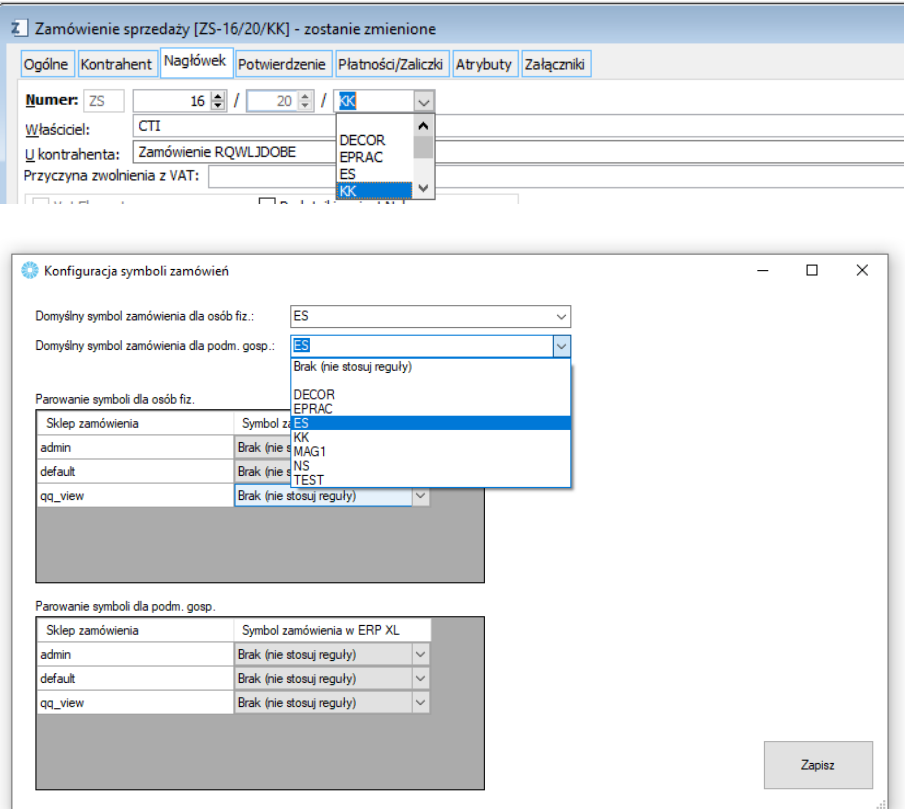

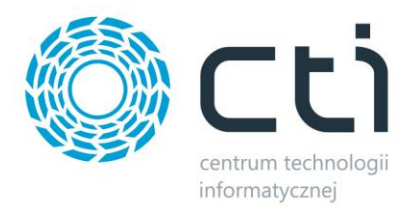

# **8.4.8.Pozycje zamówień**

Sekcja umożliwiająca indywidualne systemy naliczania kwot pobieranych na tworzone w ERP dokumenty w zależności od rodzaju czy kraju kontrahenta składającego zamówienie jak i schematu przydzielania rabatów na sklepowych zamówieniach.

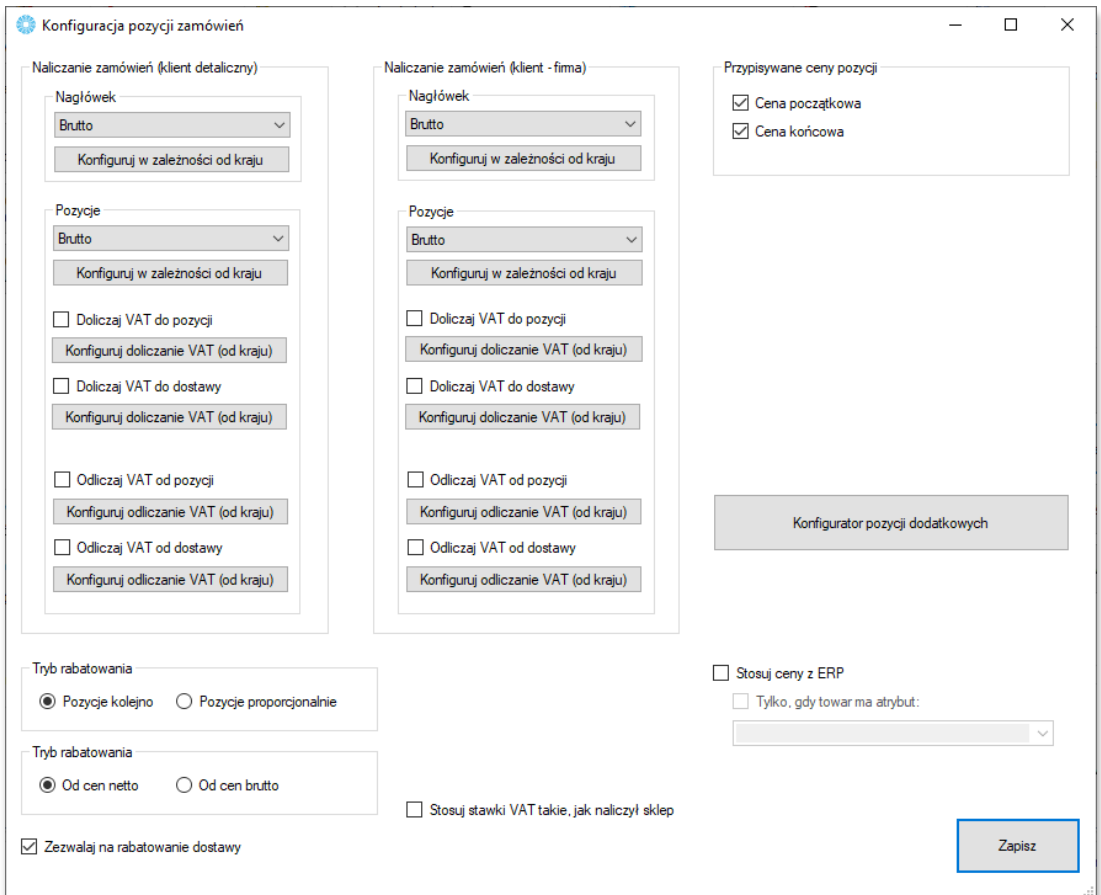

- *Naliczanie zamówień (klient detaliczny / firma) –* możliwość zdefiniowania sposobu naliczania zamówień (netto/brutto) w oparciu o typ kontrahenta (os. Fizyczna/podmiot gospodarczy) i kraj zamawiającego
- *Doliczaj VAT do pozycji/Odliczaj VAT od pozycji –* możliwość skonfigurowania doliczania/odliczania VAT dla kontrahentów indywidualnych lub firmowych w zależności od kraju

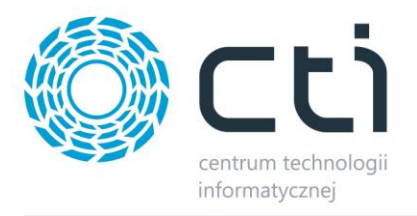

- *Tryb rabatowania –* określenie mechanizmu udzielania rabatów na pozycje w ERP w przypadku upustu na koszyk/na zamówienie
- *Zezwalaj na rabatowanie dostawy –* bez zaznaczonej opcji, rabat nie będzie przydzielany na przypisaną usługę dostawy
- *Przypisywanie ceny pozycji –* możliwość wskazania, którą z cen program powinien nadpisywać tą z zamówienia sklepowego podczas tworzenia dokumentu
- *Konfigurator pozycji dodatkowych –* pozwala na skonfigurowanie zapytania SQL, które będzie dodawać na zamówienie w Comarch ERP Optima towary lub usługi niewystępujące na zamówieniu po stronie sklepu. Przykładowo gratis po osiągnięciu progu wartości koszyka.
- *Stosuj ceny z ERP*  zaznaczenie parametru uruchamia opcję, która powoduje, że na zamówieniu w Comarch ERP Optima będą zastosowane standardowo ceny z cennika z ERP.
- *Standardowo na zamówienie do Comarch ERP Optima pobierana jest cena z ZAMÓWIENIA ze sklepu*. Opcja odwraca ten mechanizm.
- *Stosuj stawki VAT takie, jak naliczył sklep –* zaznaczenie powoduje pominięcie powyższych ustawień odnoście podatku VAT na rzecz stawek, które naliczył sklep
- *Zapisuj atrybuty pozycji –* możliwość przenoszenia na pozycje tworzonych przez program dokumentów wartości atrybutów towarów na sklepie, jako atrybuty pozycji, do ustawienia definicji służy Konfigurator

<span id="page-57-0"></span>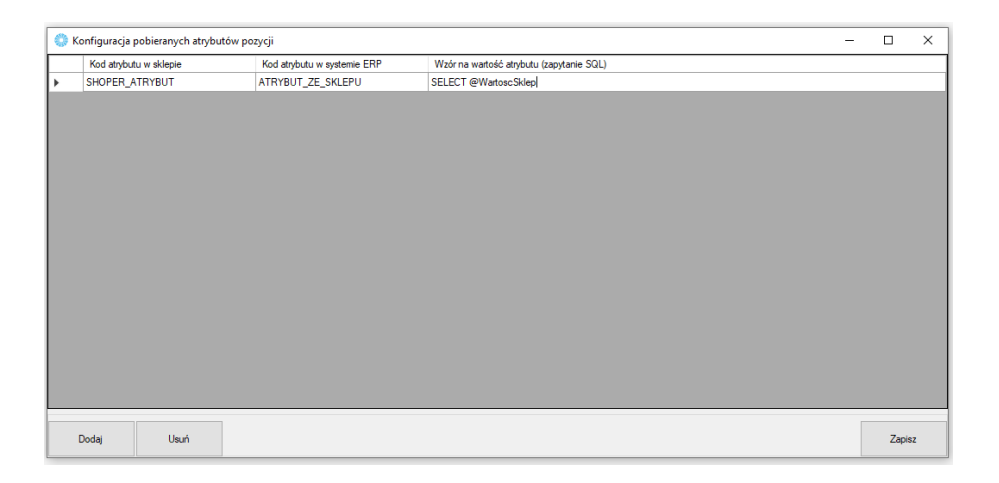

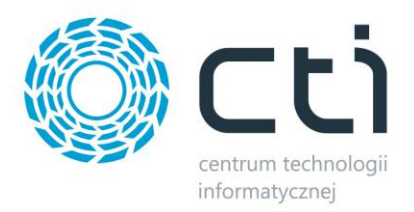

# **8.4.9.Atrybuty i inne pola zamówienia**

W tej sekcji należy skonfigurować opcje zamówień tworzonych w Comarch ERP po synchronizacji z esklepem.

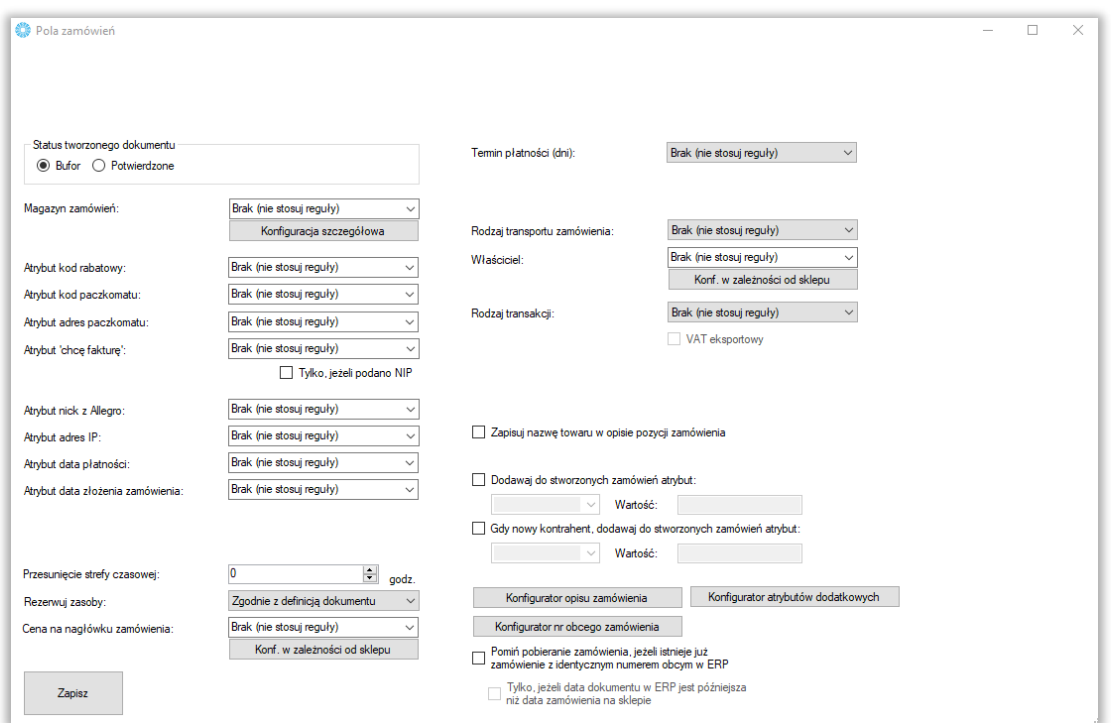

- *Status tworzonego zamówienia –* możliwość określenia czy tworzone zamówienie ma być w buforze, czy też już z niego wyciągnięte
- *Magazyn zamówień –* z rozwijanego menu należy wybrać magazyn brany po d uwagę podczas synchronizacji zamówień
- *Atrybut kod paczkomatu –* po wskazaniu atrybutu, w jego treści umieszczany będzie kod wybranego przez klienta paczkomatu
- *Atrybut adres paczkomatu –* określenie atrybutu tekstowego towaru w treści którego zawierać się będzie adres wybranego przez klienta paczkomatu
- **•** Atrybut "chce fakture" przekazywanie do wskazanego atrybutu dokumentu informacji o zaznaczeniu chcecka "Chcę fakturę" podczas zakupu na allegro.pl
- *Atrybut nick z Allegro –* przekazywanie do wskazanego atrybutu dokumentu informacji o nicku kupującego podczas zakupu na allegro.pl

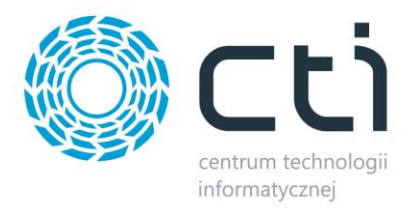

- *Atrybut adres IP –* przekazanie do wartości wskazanego atrybutu dokumentu informacji o adresie IP zamawiającego
- *Atrybut data płatności –* przekazanie do wartości wskazanego atrybutu dokumentu informacji o dacie rozliczenia zamówienia na sklepie
- *Atrybut data złożenia zamówienia –* możliwość wskazania atrybutu dokumentu w wartości którego będzie umieszczana data złożenia zamówienia na sklepie
- *Przesunięcie strefy czasowej –* możliwość określenia przesunięcia strefy czasowej między sklepem z systemem ERP (np. w przypadku sklepów na zagranicznych serwerach i inną lokalizacją)
- *Cena na nagłówku zamówienia –* możliwość ustawienia domyślnej ceny na nagłówku tworzonego dokumentu
- *Termin płatności –* opcja umożliwiająca automatyczne nadanie domyślnego terminu płatności dla tworzonych dokumentów (wartości wyrażone w dniach)
- *Rodzaj transportu zamówienia –* możliwość globalnego ustawienia rodzaju transportów dla tworzonych przez program dokumentów
- *Właściciel –* możliwość wskazania globalnie właściciela dla wszystkich stworzonych przez program dokumentów
- *Rodzaj transakcji –* możliwość określenia rodzaju transakcji dla tworzonych przez program dokumentów
- *Zapisuj nazwę towaru w opisie pozycji zamówienia –* zaznaczenie opcji spowoduje że nazwa towaru będzie dodatkowo zapisywana w opisie pozycji na tworzonym przez Integrator dokumencie
- *Dodawaj do stworzonych zamówień atrybut –* możliwość dodania, wcześniej stworzonego w formie tekstowej, atrybutu dokumentu do tworzonych zamówień w Comarch ERP
- *Gdy nowy kontrahent, dodaj atrybut –* możliwość dodania określonego atrybutu dokumentu wraz z zdefiniowaną wartością na wypadek kiedy dla potrzeb dokumentu została założona nowa karta kontrahenta w systemie ERP
- *Konfigurator opisu/nr obcego zamówienia –* dzięki zapytaniom SQL opierającym się na danych pobieranych z różnych pól zamówienia w sklepie, operator ma możliwość zdefiniować indywidualne schematy tworzenia opisu czy numeru tworzonych w ERP zamówień

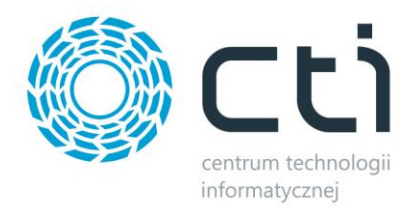

<span id="page-60-0"></span>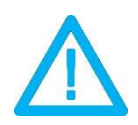

*UWAGA! Integracje z InPost oraz Allegro.pl wymagają dodatkowej modyfikacji w programie dla obsłużenia niestandardowych dla silnika sklepu pól.*

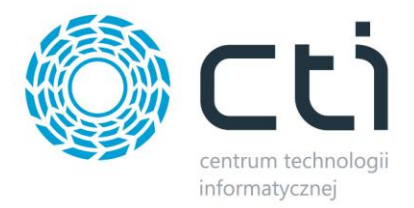

# **8.4.10 Procedura MOSS**

Wywołanie okna konfiguracji procedury MOSS dla sprzedaży zagranicznej.

<span id="page-61-0"></span>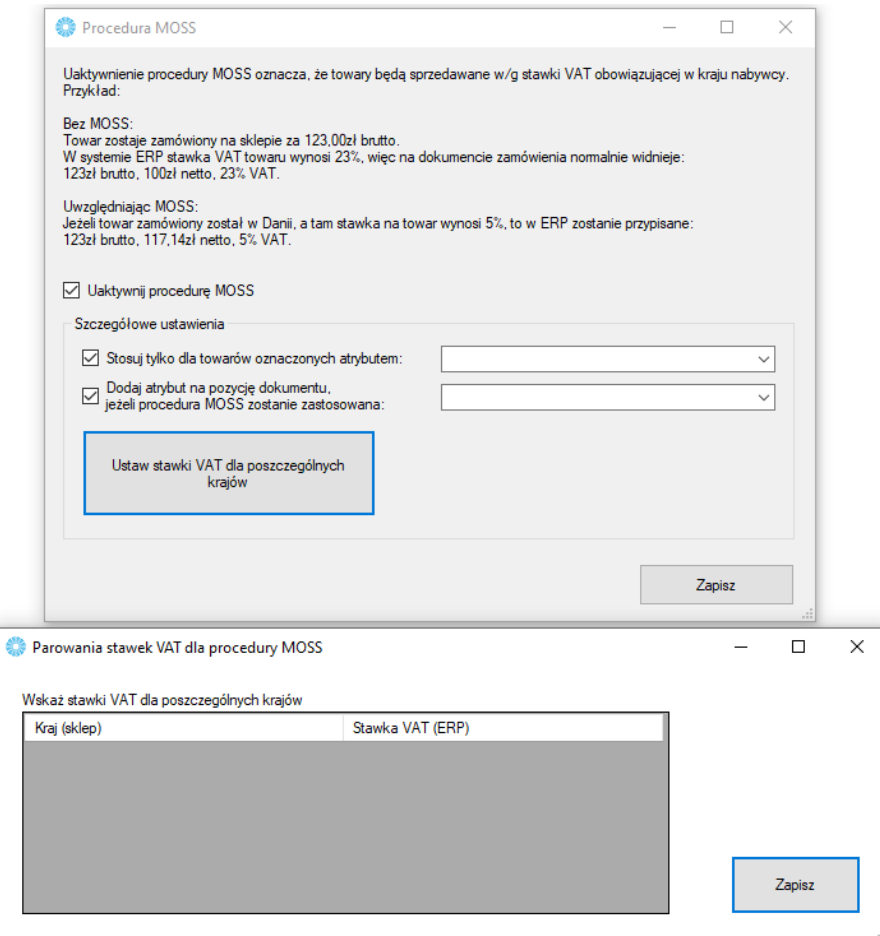

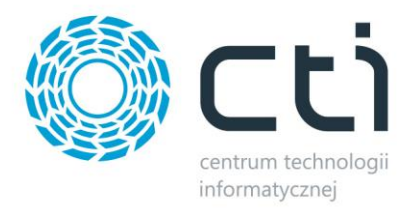

## **8.4.10.1 Procedura OSS**

Wywołanie okna konfiguracji procedury OSS dla sprzedaży zagranicznej. Procedura OSS działa tylko w przypadku, gdy nabywca w sklepie nie poda numeru NIP oraz gdy nabywca jest unijny, ale spoza Polski.

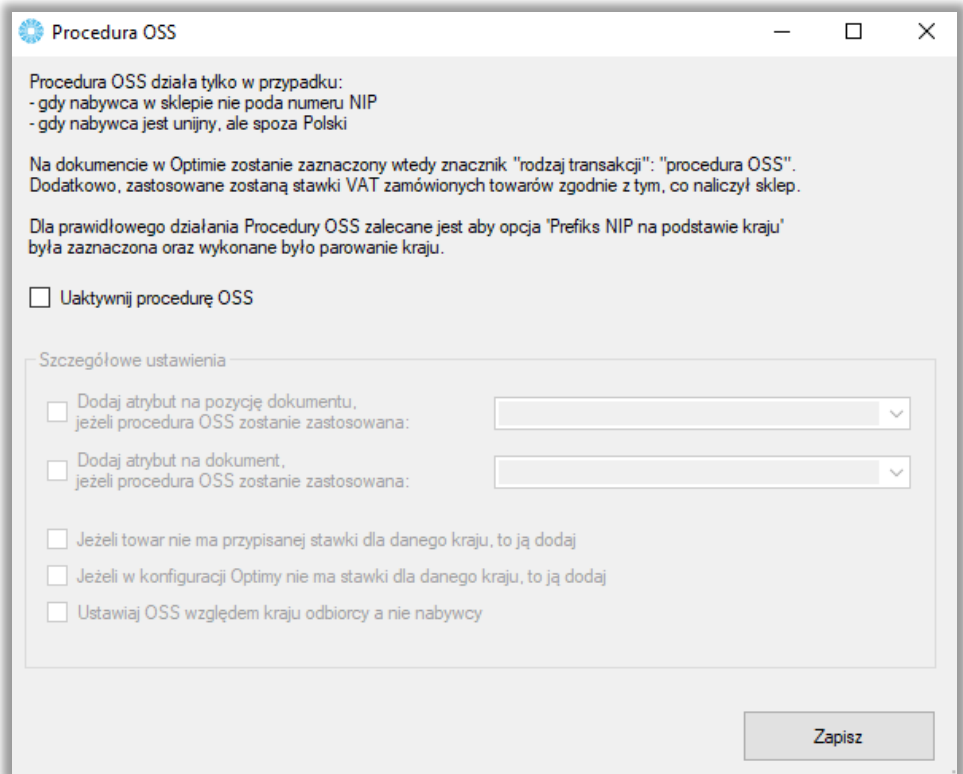

#### **Uwaga! Ważne!**

Do działania poprawnie integracji w zakresie procedury OSS niezbędna jest prawidłowa konfiguracja

po stronie sklepu.

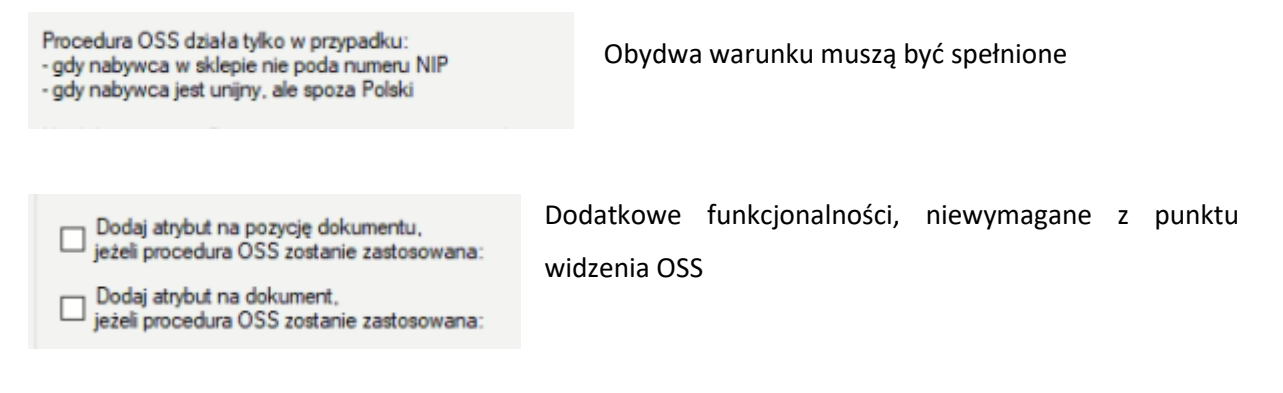

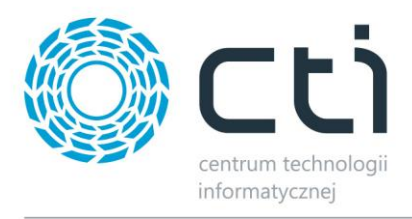

Jeżeli towar nie ma przypisanej stawki dla danego kraju, to ją dodaj Jeżeli w konfiguracji Optimy nie ma stawki dla danego kraju, to ją dodaj

**Jeżeli towar nie ma przypisanej stawki dla danego kraju, to ją dodaj** - Parametr powoduje, że w momencie, kiedy towar w Comarch ERP Optima nie będzie miał ustawionej stawki vat na kartotece towaru to ją tam doda.

**Jeżeli w konfiguracji Optimy nie ma stawki dla danego kraju, to ją dodaj -** Parametr służy do tego, że w momencie, kiedy na sklepie dla np. Belgi ustawione są 3 stawki VAT 9%, 20% i dodatkową 28%, a w Comarch ERP Optima są tylko dwie pierwsze, to tą trzecią doda do konfiguracji i doda na towar.

## **8.4.11. Wielosklepowość**

Sekcja określająca sklepy Magento które mają podlegać synchronizacji zamówień.

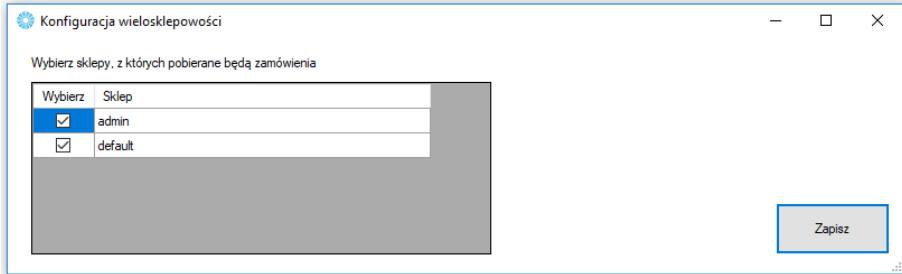

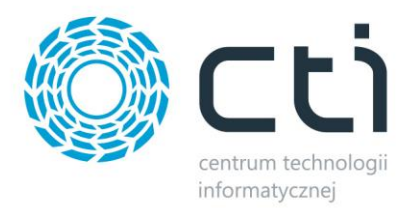

# <span id="page-64-0"></span>**8.4.12. Listy przewozowe (Magento 2+)**

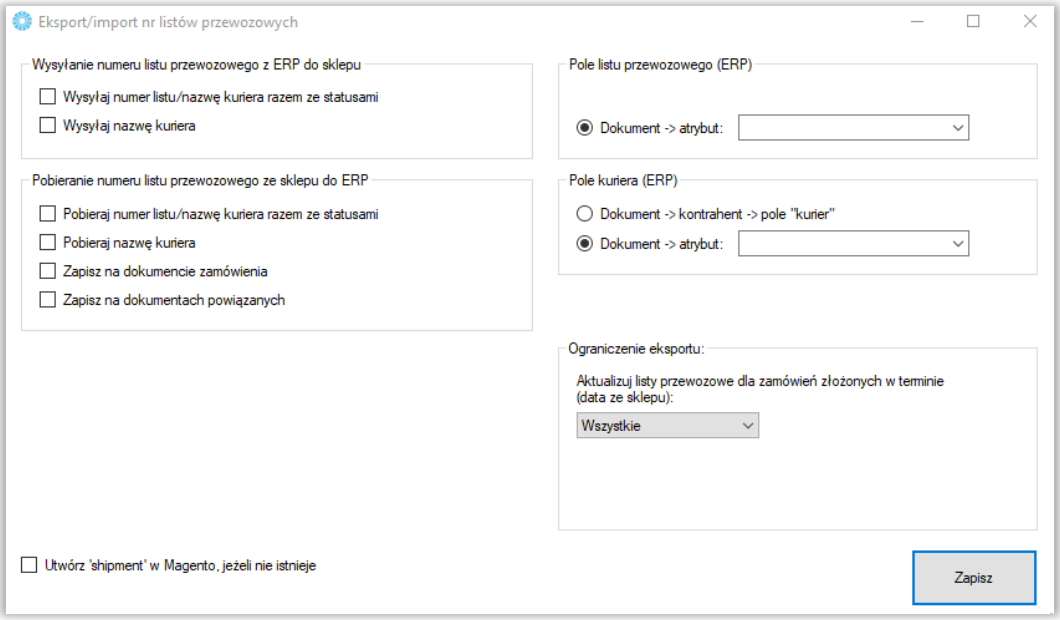

- *Wysyłaj numer listu/nazwę kuriera razem ze statusami –* zaznaczenie opcji spowoduje, że aktualizacja numerów listów przewozowych na sklepie będzie następowała przy każdorazowym wywołaniu funkcji Aktualizacji statusów zamówień
- *Pobieraj numer listu/nazwę kuriera razem ze statusami –* zaznaczenie opcji spowoduje, że aktualizacja numerów listów przewozowych w ERP będzie następowała przy każdorazowym wywołaniu funkcji Aktualizacji statusów zamówień
- *Zapisz na dokumencie zamówienia –* opcja spowoduje, że informacja o liście przewozowym ze sklepu zostanie zapisana na dokumencie tworzonym w wyniku pobierania zamówienia ze sklepu
- *Zapisz na dokumentach powiązanych –* opcja spowoduje, że informacja o liście przewozowym ze sklepu zostanie zapisana na dokumentach powiązanych z pierwotnym dokumentem powstałym w wyniku importu zamówień do ERP
- *Pole listu przewozowego – konfiguracja źródła/miejsca docelowego dla informacji o listach przewozowych w ERP*
- *Pole kuriera –* jw. tylko dotyczy informacji o kurierze
- *Ograniczenie eksportu –* możliwość określenia zakresu czasowego dla aktualizowanych na sklepie listów przewozowych w oparciu o datę złożenia zamówienia

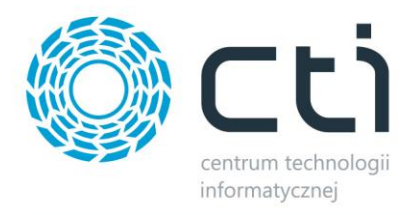

 *Utwórz "shipment" w Magento, jeśli nie istnieje –* włączenie opcji, spowoduje, że program będzie wykonywał funkcję "create shipment" na powiązanych zamówieniach podczas wysyłki numerów listów przewozowych

#### <span id="page-65-0"></span>**8.5. Ustawienia synchronizacji**

USTAWIENIA SYNCHRONIZACJI Przesyłaj statusy po pobraniu zamówień Różnicowa aktualizacja statusów Przesyłaj dok. PDF po pobraniu zamówień Przesyłaj płatności po pobraniu zamówień Przesyłaj stany mag. po pobraniu zamówień

- *Przesyłaj statusy po pobraniu zamówień –* po zakończonej synchronizacji zamówień, program rozpocznie automatycznie aktualizację statusów
- *Różnicowa aktualizacja statusów –* opcja aktywująca synchronizację tylko tych zamówień na których doszło do zmiany statusów
- *Synchronizuj dok. PDF po pobraniu zamówień –* opcja automatycznego przesyłu dokumentów PDF wraz z zamówieniami
- *Przesyłaj stany mag. po pobraniu zamówień –* zaznaczenie opcji spowoduje że po przesłaniu zamówień ze sklepu do Comarch ERP, stany magazynowe zostaną pomniejszone o ilość towaru w zamówieniach
- <span id="page-65-1"></span> *Przesyłaj płatności po pobraniu zamówień –* po zakończonej operacji pobierania zamówień, zostanie automatycznie uruchomiony mechanizm przesyłu rozliczeń

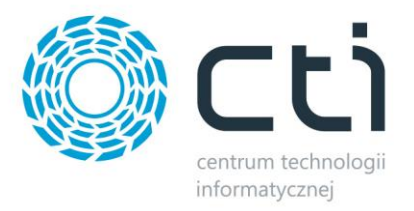

#### **9. Praca automatyczna**

Zakładka służąca do zdefiniowania automatycznych zadań Integratora wraz z terminami ich wykonywania.

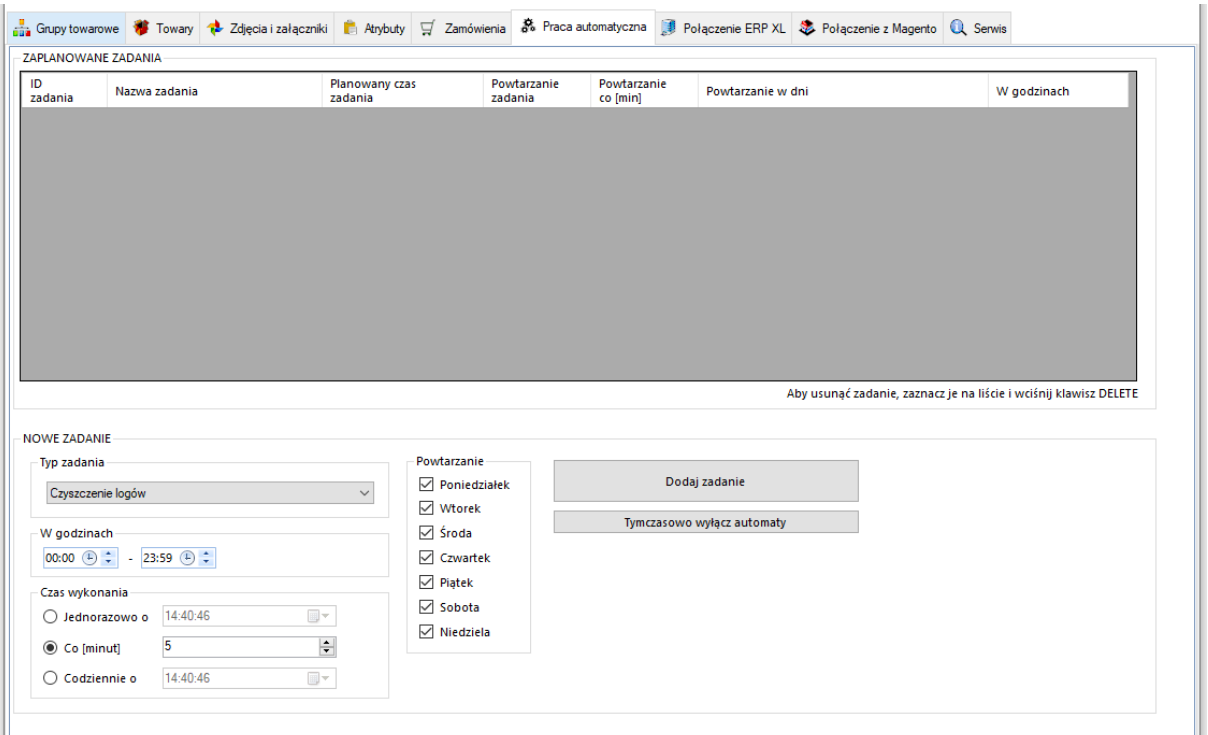

- *Typ zadania –* spis dostępnych zadań które możemy zaplanować dla pracy automatycznej
- *Powtarzanie i w godzinach –* należy określić czy dodawane zadanie ma być wykonywane jedynie w określone dni tygodnia i w określonych godzinach
- *Czas wykonania –* należy określić czy zadanie ma zostać wykonane jednorazowo o zaplanowanej godzinie, czy ma być powtarzane cyklicznie co określoną ilość minut, czy też ma być wykonane raz dziennie o określonej godzinie

Po określeniu rodzaju zadania oraz jego częstotliwości wykonania, należy dodać zadanie do **ZAPLANOWANYCH ZADAŃ** przyciskiem *Dodaj zadanie.* W celu usunięcia **ZAPLANOWANEGO ZADANIA**, należy je podświetlić oraz nacisnąć klawisz *Delete* na klawiaturze komputera. Każde nowo dodane zadanie zostanie rozpoczęte w momencie jego dodania.

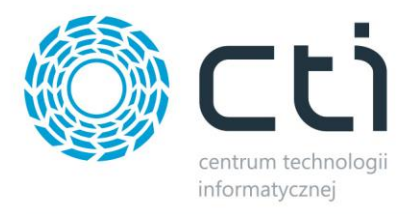

## **10. Serwis**

<span id="page-67-0"></span>Zakładka serwisowa służy między innymi do parowania gotowych już baz, wglądu w sparowane dane czy szybkiego dostępu do logów z pracy programu.

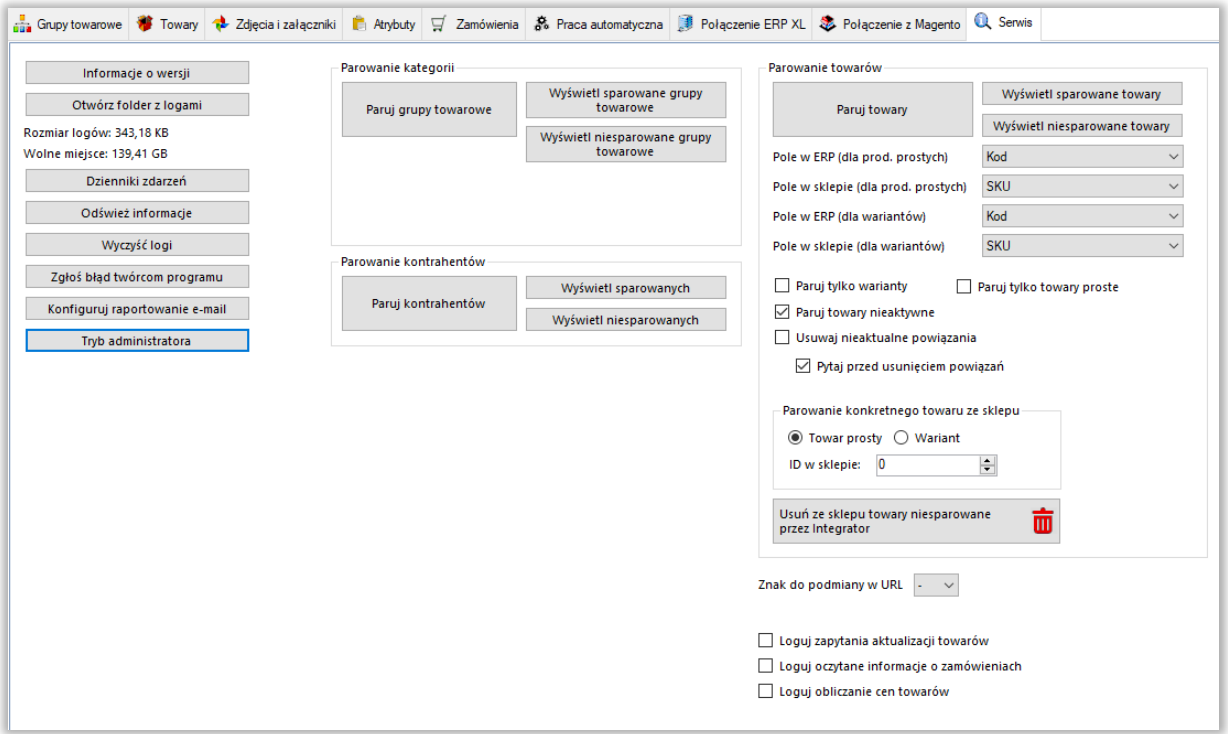

- *Informacje o wersji –* wyświetla changelog chronologicznie wraz z opisami nanoszonych zmian w kolejnych wersjach
- *Otwórz folder z logami –* szybkie otworzenie folderu z logami pracy programu
- *Odśwież informacje –* odświeża informację: *Rozmiar logów*
- *Wyczyść logi –* szybkie usunięcie logów z folderu
- *Zgłoś problem twórcą programu –* system powiadomień kierowany bezpośrednio do działu zgłoszeń
- *Konfiguruj raportowanie e-mail –* okno konfiguracji automatycznego wysyłania maili na wskazany adres w przypadku wystąpienia problemów z aktualizacją produktów czy importu zamówień
- <span id="page-67-1"></span> *Tryb administratora –* opcje dodatkowe używane przez dział wdrożeń producenta oprogramowania

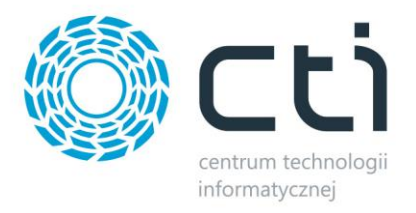

#### **10.1. Parowanie kategorii**

- *Paruj kategorie –* po wywołaniu funkcji zaczytana zostanie baza grup towarowych z ERP i nastąpi próba sparowania ich z kategoriami sklepu internetowego, funkcja działa w oparciu o ustawienia z zakładki *Grupy towarowe*
- *Wyświetl sparowane kategorie –* wywołanie okienka ze sparowanymi kategoriami, możliwość usuwania pojedynczych parowań
- *Wyświetl niesparowane kategorie –* wywołanie okienka z niesparowanymi kategoriami

#### <span id="page-68-0"></span>**10.2. Parowanie kontrahentów**

- *Paruj kontrahentów –* po wywołaniu funkcji zaczytana zostanie baza kontrahentów z ERP i nastąpi próba sparowania ich z użytkownikami sklepu internetowego, funkcja działa w oparciu o ustawienia z zakładki *Zamówienia – Pobieranie kontrahentów*
- *Wyświetl sparowanych kontrahentów –* wywołanie okienka ze sparowanymi kontrahentami, możliwość usuwania pojedynczych parowań
- *Wyświetl niesparowanych kontrahentów –* wywołanie okienka z niesparowanymi kontrahentami

#### <span id="page-68-1"></span>**10.3 Parowanie towarów**

- *Paruj towary –* po wywołaniu funkcji zaczytana zostanie baza kartotek towarowych z ERP i nastąpi próba sparowania ich z towarami w sklepie internetowym
- *Wyświetl sparowane towary –* wywołanie okienka ze sparowanymi towarami, możliwość usuwania pojedynczych parowań
- *Wyświetl niesparowane towary –* wywołanie okienka z niesparowanymi towarami
- *Pole w ERP/sklepie –* dla poprawnego parowania, należy określić, które pola w bazach mają takie same wartości– mogą to być pola pozornie niepowiązane, np. nazwa w ERP i EAN w sklepie on-line, bez ujednoliconych baz, parowanie nie będzie możliwe
- *Wybór parowanych towarów –* określenie statusów towarów, które będą parowane

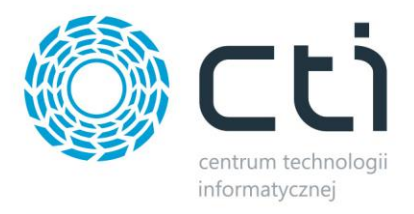

- *Paruj tylko warianty/towary proste –* parowanie będzie tyczyło jedynie towarów wariantowych/prostych po stronie sklepu
- *Paruj towary nieaktywne –* w przypadku wystąpienia nieaktywnych kartotek na sklepie internetowym, parowanie będzie obejmowało również i te kartoteki
- *Paruj zestawy –* zaznaczenie opcji spowoduje, że zestawy skonfigurowane w ERP również będą podlegały parowaniu
- *Usuwaj nieaktualne powiązania –* jeśli sparowany wcześniej towar nie spełni wymogów w zakładce Towary – Wybór towarów, jego parowanie zostanie automatycznie usunięte
- *Pytaj przed usunięciem powiązań –* jeśli konfiguracja wymusi na programie usunięcie nawiązanego już parowania, zostanie wyświetlone okno dialogowe konieczne do potwierdzenia przez operatora
- **Parowanie konkretnego towaru ze sklepu (towar prosty/wariant) reczne wskazanie ID** towaru na sklepie, który ma zostać sparowany w programie, obowiązują ustawienia powyżej (pola parowań)
- *Usuń ze sklepu towary niesparowane przez Integrator* **–** opcja usuwania ze sklepu towarów, ,które nie zostały sparowane przez integrator
- *Znak do podmiany w URL* **–** parametr, w którym wybiera się znak, który ma zastąpić niedozwolony znak, który mógłby być zastosowany w URL np. ó zmiana na - . Sytuację taką może spowodować np. tworzenie towaru na sklepie, podczas, gdy w Optimie mamy w nazwie właśnie "ó" lub inny znak, który nie może być zastosowany w adresie URL
- *Loguj zapytania aktualizacji towarów –* włączenie parametru będzie powodowało przeniesienie zapytań SQL dot. Aktualizacji towarów do logów integratora
- *Loguj odczytane informacje o zamówieniach -* włączenie parametru będzie powodowało przeniesienie wszystkich odczytanych informacji dot. Zamówień do logów integratora
- *Loguj obliczanie cen towarów* włączenie parametru będzie powodowało przeniesienie wszystkich informacji dot. Obliczania cen towarów do logów integratora
- *Obsługa paska postępu* opcja uruchamia pasek postępu podczas wykonywania zadań przez integrator.

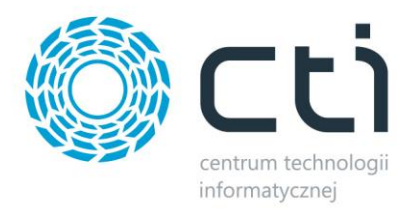

#### <span id="page-70-0"></span>**11.Program jako usługa systemowa**

Dzięki wbudowanemu narzędziu do zarządzania usługami programu Integrator by CTI, można swobodnie zarządzać ich tworzeniem, stopowaniem czy uruchamianiem. W tym celu, należy uruchomić ServiceRunner.exe

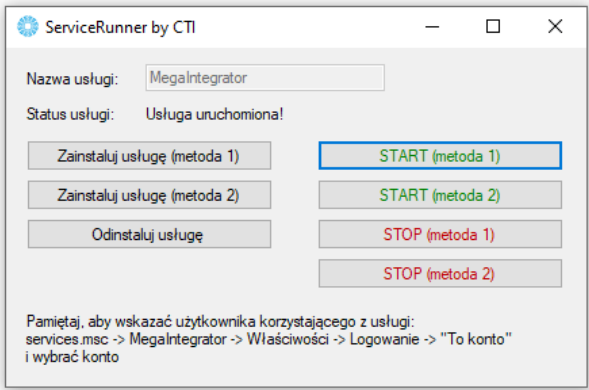

Z tego poziomu można usługę zainstalować, usunąć ją z systemu, uruchomić oraz zatrzymać. Należy pamiętać, że uruchomiona usługa pobiera stanowisko z pliku asysty. Żeby wprowadzić zmiany w konfiguracji, konieczne będzie najpierw zatrzymanie usługi, naniesienie i zapisanie zmian w aplikacji Megaintegrator.exe, zamknięcie aplikacji i wznowienie usługi z nowymi ustawieniami. Różne metodyki zarządzania usługami opracowane zostały dla różnych systemów operacyjnych.